# $\circledR$ UIVIE

MANUAL DE INSTRUCCIONES USER MANUAL MANUEL D'UTILISATION **BENUTZERHANDBUCH** MANUAL DO UTILIZADOR *PODRĘCZNIK UŻYTKOWNIKA*

# **BT MULTIUSER**

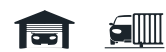

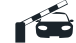

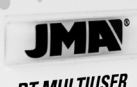

**BT MULTIUSER** 

3

#### **BT MULTIUSER -** MANUAL DE INSTRUCCIONES

BT Multiuser es un sistema que permite la apertura de puertas de garaje, barreras o accesos desde el teléfono móvil de uno o varios usuarios mediante tecnología bluetooth.

El sistema se compone de los siguientes elementos:

• Telemando M-BT con licencias de usuario.

El telemando M-BT debe contener previamente la copia de un mando original. (Ver Manual de copia del mando M-BT).

Para consultar todo lo relacionado con las licencias de usuario, ver el apartado LICENCIAS en el punto 3.

- BT Multiuser Box: fuente de alimentación/adaptador donde se debe alojar el mando M-BT.
- 4 pilas AA que deben colocarse en BT Multiuser Box para alimentar de manera constante el telemando M-BT. (Pilas no incluidas)
- Aplicación móvil gratuita JMARemotesUSER.

2

**Nota:** BT Multiuser se comercializa en dos versiones:

**1)** Pack BT Multiuser: incluye todos los elementos anteriormente descritos, excepto las pilas.

**2)** BT Multiuser Box: incluye únicamente la fuente de base de pilas y telemando. Esta versión está pensada para usuarios que ya disponen de un telemando M-BT. A este telemando habrá que asociarle licencias de usuario, como se explica en el apartado LICENCIAS de este manual.

4

#### **1 PUESTA EN MARCHA DEL SISTEMA**

Partiendo de un mando M-BT en el que previamente se haya hecho la copia de un mando original (ver Manual de copia del telemando M-BT), los pasos a seguir para poner el funcionamiento el sistema BT Mulituser son los siguientes:

1. Insertar las pilas en BT Multiuser Box

2. Introducir el telemando M-BT en BT Multiuser Box, conectándolo con la clavija de alimentación.

3.Descargar la aplicación JMARemotesUSER y abrirla.

**NOTA:** En el caso de utilizar un mando M-BT adquirido con anterioridad (color negro) **es necesaria su actualización** para ser compatible con el nuevo sistema BT Multiuser. El proceso de actualización se describe en el punto 4 y se debe realizar en el establecimiento donde se adquirió el mando M-BT o el adaptador BT Multiuser Box.

### **JMARemotesUser**

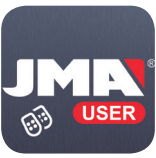

Google Play App Store

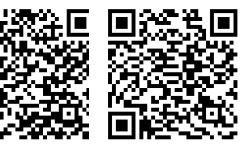

#### **2 FUNCIONAMIENTO DE LA APLICACIÓN**

**Login session** F-mail Password

> **ACCEPT** JMN

 $\bullet\qquad \rightleftharpoons\qquad \qquad \Box$ 

#### **2.1 Registro e Inicio de Sesión**

La primera vez que se inicia la aplicación BT Multiuser es necesario registrarse. El registro permite guardar los mandos asociados al

sistema y la configuración de botones de apertura base de datos. Así dispondrá siempre dicha configuración independientemente del terminal en el que se instale la aplicación en un futuro.

# **2.2 Asociación de telemandos y**  Don't you have an account? Sign up Did you forget your password?

本笔证35%自9.22

**configuración de los botones de apertura** Una vez registrado el usuario e iniciada su sesión, se mostrará la pantalla "Inicio", donde aparecen 4 botones de apertura y un botón inferior que indica "Editar botones".

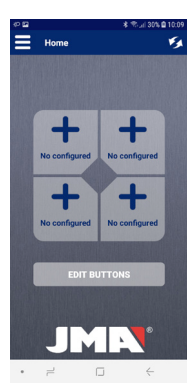

En cualquiera de los 4 botones de la pantalla se puede configurar cualquier botón de apertura de cualquier mando que se tenga asociado.

Pulsando el botón "Editar botones" se accede a una pantalla donde aparecen todos los mandos que se hayan asociado a nuestra cuenta.

Si no se dispone de ningún mando asociado o se quiere asociar uno nuevo, pulse

# ASOCIATE NEW REMOTE

 $\bullet$   $\quad$   $\quad$   $\quad$   $\quad$   $\quad$ 

 $\hfill \square$ 

 $\leftarrow$  Select remote

Accoriated remote list

la vez hasta que el led verde del mando M-BT empiece

★ 七日30%自10:09

a parpadear. Si el parpadeo no se inicia, es posible que el mando no disponga de licencias libres. Consultar el apartado LICENCIAS en el punto 3.

sobre el botón "Asociar nuevo mando"

donde se indica que se deben pulsar los 4 botones

 $\leftarrow$  Link remote To asociate a new remote press at the To asociate a new remote press at the<br>same time the 4 buttons until the gree<br>LED starts flashing. Se abrirá una nueva pantalla **JMR** físicos del telemando M-BT para iniciar la asociación. Se  $M-BT$ <br>(Sh2c1ce7533) deben pulsar los 4 botones a  $\bullet\qquad \rightleftharpoons\qquad \qquad \Box$ 

 $+ 0.4266$  0.10

 $\mathcal{A}$ 

Cuando el mando M-BT haya parpadeado en verde, soltamos los botones y en la aplicación aparecerá el mando M-BT que hemos puesto en modo asociación. Pulsamos sobre este texto y se iniciará la asociación. Nos aparecerá una pantalla para indicar el nombre y el logo que se desea asignar al mando que se va a asociar.

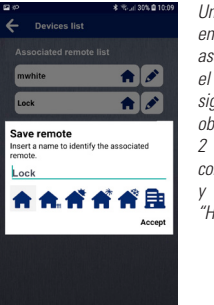

 $\bullet\quad\rightleftharpoons\quad\quad\Box$ 

Una vez introducido, en "Lista de mandos asociados" nos aparecerá el nuevo mando. En la siguiente figura, se puede observar como existen mandos asociados con nombres "mwhite" y "Lock" y el logo de "Home".

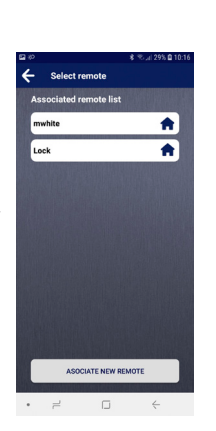

**ESPAÑOL**

7

8

Pulsando uno de ellos, la aplicación nos preguntará qué botón físico del mando M-BT queremos activar al pulsar el botón de la pantalla.

**\* %⊿ 29% 010:16**  $\leftarrow$  Select remote Associated remote list mwhite Configuration Select the desired remote button. Cancel ASOCIATE NEW REMOTE  $\bullet\quad\rightleftharpoons\qquad\Box\qquad\leftarrow$ 

Una vez seleccionado el botón, nos aparecerá

principal. Como se observa en la imagen a continuación, en la

configurados los botones

asociados "mwhite" y

"Lock".

★ 完 计 29% 自10:  $\equiv$  Home configurado en la pantalla н. ٠.  $Lock(1)$ Lock  $(2)$ pantalla principal tenemos - 1 físicos 1 y 2 de los mandos ۱. mwhite (2) mwhite (1) JMA  $\qquad \qquad \bullet \qquad \rightleftarrows \qquad \qquad \Box$ 

Los botones de la pantalla principal se pueden editar en cualquier momento y asociar otro mando u otro botón de otro mando M-BT. Es suficiente con pulsar el botón "Editar botones" y, cuando éstos cambien a rojo, pulsar el que se desea editar. Nos aparecerá nuevamente la lista de manos asociados y, al pulsar en cualquiera de ellos, podremos cambiar el botón que deseamos activar en el mando.

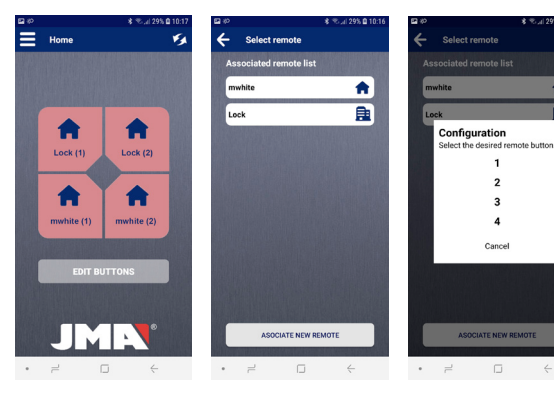

● 完 计20年自10

9

#### **2.3 Envío de comandos de apertura**

Una vez asociado el mando y configurado el botón de apertura en la pantalla principal, ya es posible utilizar la APP JMARemotesUSER para enviar comandos al telemando M-BT, alojado en la BT Multiuser Box, y activar la apertura de la puerta. Debemos asegurarnos que el telemando M-BT está emitiendo. Para ello pulsamos los botones 2 y 3 hasta que el led verde parpadee.

En cuanto el mando M-BT parpadee podemos soltar los botones. A partir de este momento, el mando estará constantemente emitiendo y la aplicación lo podrá localizar y habilitar los botones que le correspondan. Por lo general, la aplicación tarda entre 5 y 10 segundos en detectar el telemando que está emitiendo, siempre y cuando nos

encontremos en la distancia de alcance del bluetooth. Una vez detectado, los botones se activan y podrán ser presionados desde la APP para enviar el comando de apertura.

Cuando el mando recibe el comando de apertura y activa la conexión RF, el botón queda inhabilitado. Una vez el mando haya finalizado la emisión RF hacia al receptor de la puerta, vuelve a activarse la señal Bluetooth y la aplicación puede detectarlo para volver a habilitar los botones.

En la pantalla principal podemos tener habilitados botones de hasta 4 mandos físicos M-BT si se ha configurado un botón de cada uno.

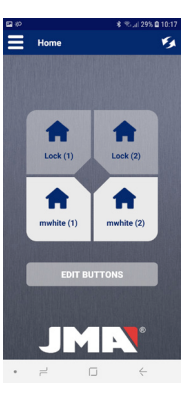

# **2.4 Menú de opciones**

La aplicación posee un menú de opciones que permite:

### **1) Lista de mandos**

Esta opción permite, ver los mandos que tenemos asociados y poder editar su nombre y su logo, así como eliminarlo.

#### **2) Consultar, añadir o eliminar licencias** Ver apartado 3 del manual LICENCIAS.

### **3) Resetear mando M-BT**

Si en algún momento se observa que la aplicación detecta el mando, los botones están habilitados pero el mando o la puerta no responde, podemos utilizar esta opción para resetear completamente el mando M-BT.

# **4) Editar perfil**

En este apartado podemos modificar la contraseña del usuario.

### **5) Cambiar idioma**

En este apartado tenemos la opción seleccionar el idioma en que deseamos manejar la APP.

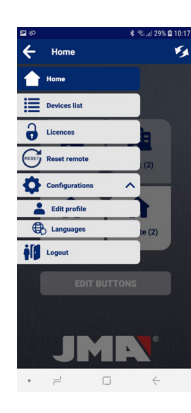

**ESPAÑOL**

El sistema BT Multiuser funciona mediante licencias. Una licencia significa una asociación entre la cuenta de un usuario y un mando. Un mando M-BT se puede asociar a tantos usuarios como licencias posea.

Con la compra del Pack BT Multiuser, el mando viene configurado con 2 o 4 licencias. Posteriormente, se pueden adquirir tarjetas de licencias adicionales en los puntos de venta donde se comercializa el producto.

En caso de no adquirir el pack, pues el usuario ya cuenta previamente con un telemando M-BT, deberá comprar dichas tarjetas e insertarle las licencias que desee.

Estas licencias se pueden consultar, añadir o eliminar desde la APP JMARemotesUSER dentro de las opciones de menú. Al seleccionar la opción "Licencias" se nos

abrirá la siguiente ventana (ver página siguiente).

#### **3.1 Añadir licencia**

Los códigos de licencia pueden contener 2, 4 o más licencias que se instalarán en el mando M-BT al que nos conectemos. Una vez introducido el código en el campo, correspondiente y pulsado "Enviar", la aplicación comprobará si el código se encuentra en vigor y cuántas licencias posee.

Al confirmar la operación, debemos seleccionar el mando al que se le desean añadir las licencias. Una vez seleccionado aparecerá el mensaje de confirmación indicando las licencias totales del mando y las licencias en uso.

#### **3.2 Eliminar licencias**

Esta opción borra todas las licencias usadas del mando. Los usuarios que tenían el mando asociado, deberán volver a realizar el proceso de asociación.

### **3.3 Consultar licencias**

Esta opción permite consultar cuántas licencias tiene el mando M-BT y cuantas están utilizadas.

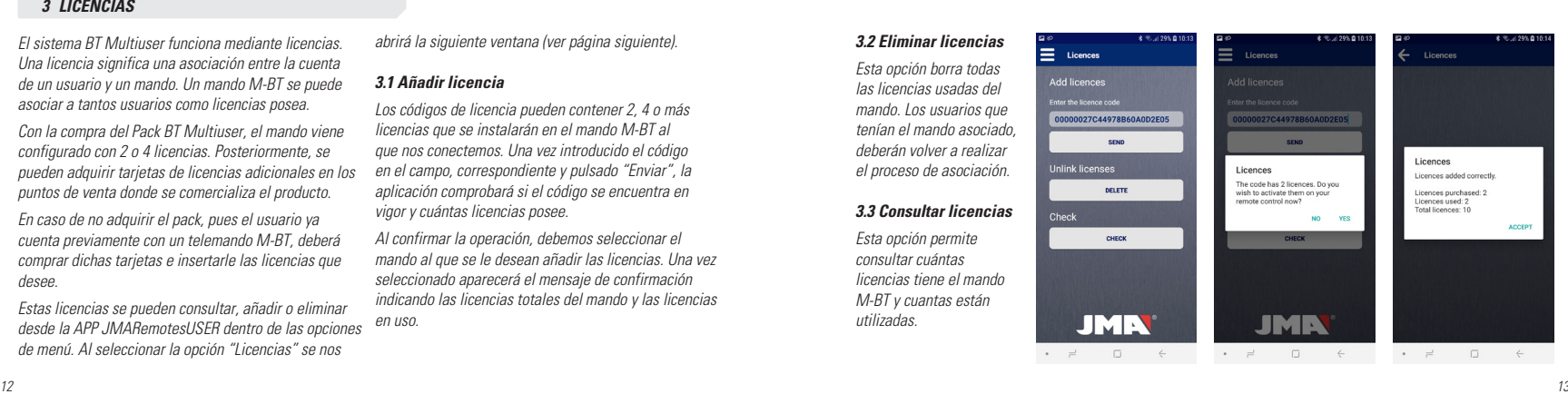

**Para usuarios que ya cuentan con el telemando M-BT (color negro)**

Para realizar el proceso de actualización del mando M-BT se necesitan lo siguiente: **JMARemotesPro**

- Aplicación profesional para la copia de mandos JMARemotesPro.
- La última versión de firmware del mando M-BT que se puede encontrar en la página web de JMA, dentro de la sección "Descargas" del mando M-BT. Puede acceder a través de este código QR.

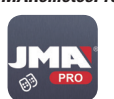

en el dispositivo donde se encuentra la aplicación JMARemotesPro el proceso es el siguiente:

1. Abrir la aplicación y seleccionar la opción "Actualizar firmware" dentro de la pestaña "Opciones" del menú.

Una vez descargado el fichero de actualización

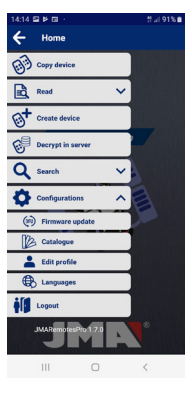

2. En la pantalla "Actualizar firmware" pulsar "Seleccionar archivo" y manteniendo la opción por defecto "Paquete distribución (ZIP)" buscaremos en las carpetas de nuestro dispositivo (Generalmente en la carpeta Descargas) el archivo M-BT-TOTAL\_Vx.ZIP que hemos descargado.

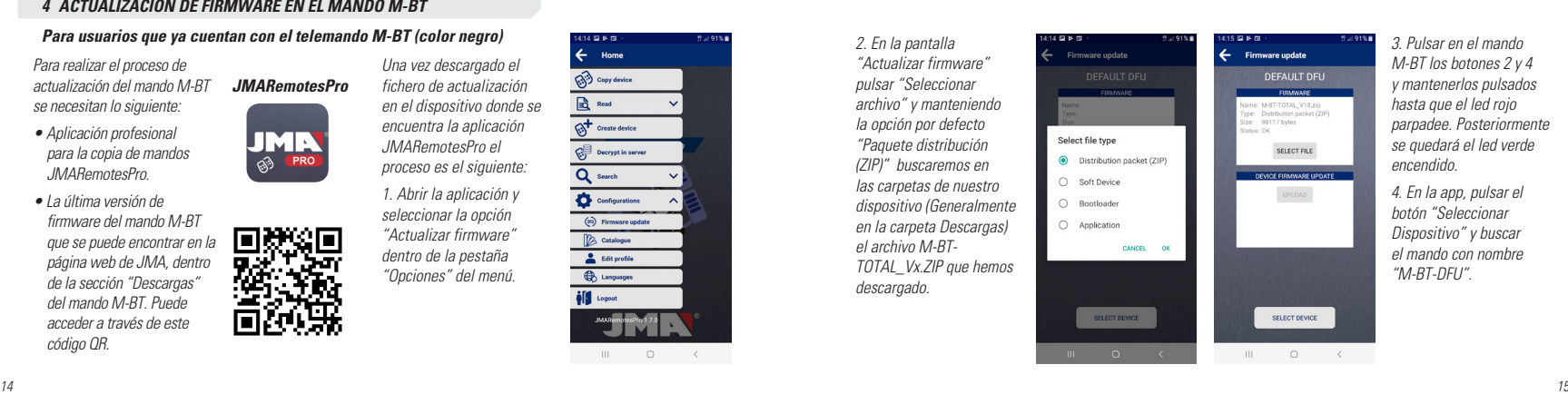

3. Pulsar en el mando M-BT los botones 2 y 4 y mantenerlos pulsados hasta que el led rojo parpadee. Posteriormente se quedará el led verde encendido.

4. En la app, pulsar el botón "Seleccionar Dispositivo" y buscar el mando con nombre "M-BT-DFU".

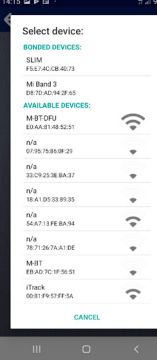

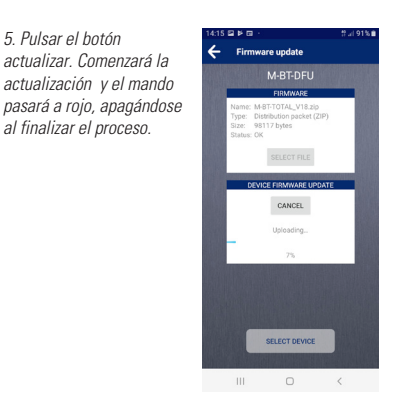

#### **BT MULTIUSER -** USER MANUAL

BT Multiuser is a system that allows barriers, gates or garage doors to be opened with the mobile telephone of one or more users via Bluetooth technology. The system comprises the following:

• M-BT remote control with user licences.

The M-BT remote control should already contain the copy of an original remote control. (See M-BT Remote Control Copy Manual).

For information on all matters related to user licences, please see LICENCES under Section 3.

- BT Multiuser Box: power supply/adapter for housing the M-BT remote control.
- 4 AA batteries that should be installed in the BT Multiuser Box for constantly powering the M-BT remote control. (Batteries not included)
- Free JMARemotesUSER mobile app.

**Note:** BT Multiuser is sold in two versions:

**1)** Pack BT Multiuser: includes all the items listed above, except the batteries.

**2)** BT Multiuser Box: only includes the base for batteries and remote control. This version is designed for users who already own an M-BT remote control. User licences will need to be linked to this remote control, as explained in the LICENCES section of this manual.

#### **1 SYSTEM START-UP**

Starting with an M-BT remote control onto which an original remote control has already been copied (see M-BT Remote Control Copy Manual), follow the steps below to start the BT Multiuser system:

1. Insert the batteries into the BT Multiuser Box 2. Insert the M-BT remote control into the BT Multiuser Box, connecting the power cable.

3. Download the JMARemotesUSER app and open it.

**NOTE:** When using an M-BT remote control purchased previously (black) for use with the BT Multiuser Box, **it will need to be updated** to maintain compatibility with the new Multiuser system. The update process is described in Section 4 and should be completed wherever the M-BT remote control or BT Multiuser Box adapter was purchased.

### **JMARemotesUser**

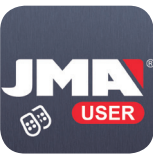

Google Play App Store

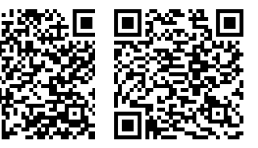

#### **2.1 Registration and Log In**

The first time you open the BT Multiuser app, you will need to register.

Registration allows you to save the remote controls linked to the system and configure the open buttons in a database. This means you will always have access to your configurations regardless of the terminal on which the application is installed in the future.

# **2.2 Linking Remote Controls and Open Button Configuration**

Once the user has registered and logged in, the "Home" page will display 4 open buttons and a lower button marked "Edit Buttons".

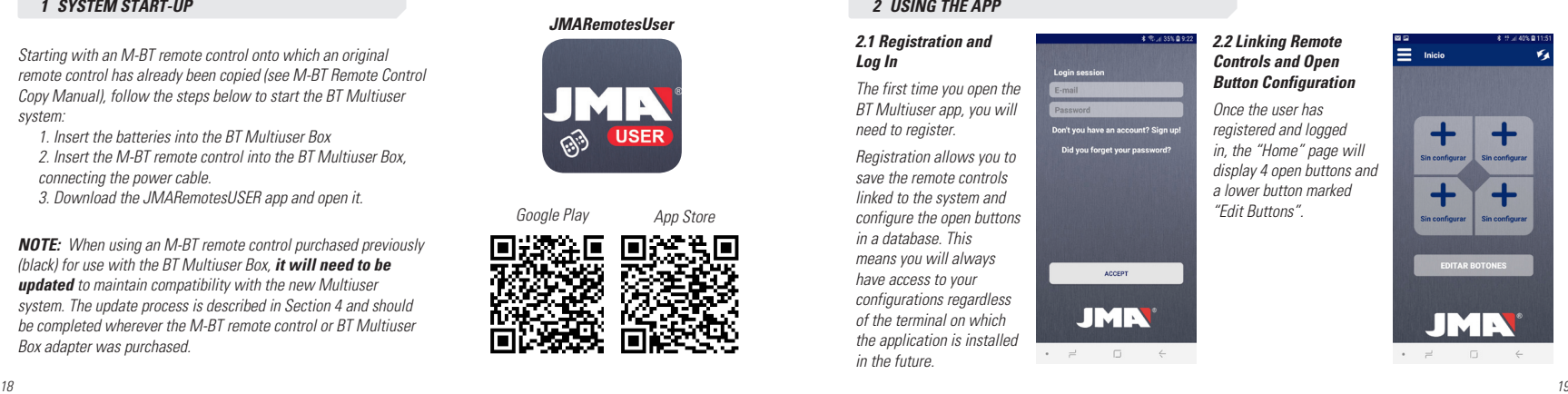

**ENGLISH**

Any open button from any linked remote control can be configured onto the 4 buttons on the screen. Click "Edit Buttons" to access a screen showing

> If no remote controls have been linked or you wish to link a new one, click the "Link New Remote Control" button.

all the remote controls that have been linked to the account.

★ 七日30%自10:09 ← Select remote Accoriated remote list

A new screen will open instructing you to press the 4 physical buttons on the M-BT remote control to begin the linking process. You need to hold the 4 buttons at the same time until the green LED on the M-BT remote control starts to flash. If it does not start to flash, it may be the case that the remote control has no free licences. See LICENCES under Section 3.

ASOCIATE NEW REMOTE  $\bullet\qquad \ \ \, \pi^{\prime} \qquad \quad \ \ \Box \qquad \qquad$ 

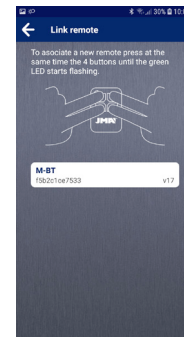

 $\bullet\qquad \rightleftharpoons\qquad \qquad \Box$ 

 $\rightarrow$ 

When the M-RT remote control starts to flash green, release the buttons and the M-BT remote control you have started to link will appear in the app. Then click on this text and the linking process will continue. A screen will be

displayed for entering a name and logo you wish to associate with the remote control being linked.

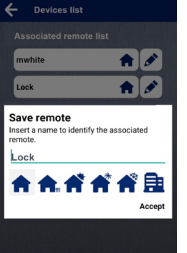

 $\bullet\qquad\rightleftharpoons\qquad\qquad\Box\qquad$ 

\* 10:4 30% @ 10:1

Once these have been entered, the new remote control will appear on the "List of Linked Remote Controls". The image below shows 2 linked remote controls with the names "mwhite" and "Lock", as well as the "Home" logo.

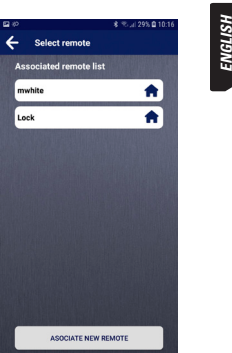

 $\qquad \qquad \bullet \qquad \rightleftarrows \qquad \qquad \Box$ 

When clicking on one of them, the app will ask which physical button on the M-BT remote control you wish to activate when pressing the on-screen button.

**\* %⊿ 29% 010:16** Select remote Associated remote list mwhite **Look** Configuration Select the desired remote button. Cancel ASOCIATE NEW REMOTE  $\bullet\quad\rightleftharpoons\qquad\Box\qquad\leftarrow$ 

After selecting a button.

on the home screen. The image below shows the physical buttons 1 and 2 from the linked remote controls "mwhite" and "Lock" configured on the home screen.

★ 完 计 29% 自10:  $\equiv$  Home this will appear configured 1. ٠.  $Lock(1)$ Lock  $(2)$ - 1 ٠. mwhite (2) mwhite (1) JMA  $\qquad \qquad \bullet \qquad \rightleftarrows \qquad \qquad \Box$ 

The buttons on the home screen can be edited at any time to link a different remote control or another button from a different M-BT remote control. Simply press "Edit Buttons" and press the one you wish to edit when they change to red. The list of linked remote controls will be displayed again and you can press any of them to change the button you wish to activate on the remote control.

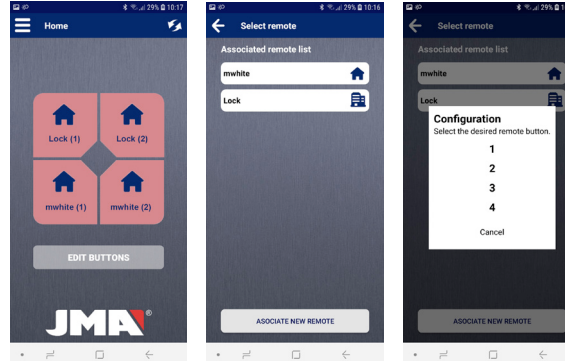

**ENGLISH**

### **2.3 Sending Open Commands**

Once the remote control has been linked and the open button configured on the home screen, the JMARemotesUSER app can now be used to send commands to the M-BT remote control connected to the BT Multiuser Box and activate the door opening mechanism. Make sure that the M-BT remote control is transmitting. To do this, hold

> to flash. As soon as the M-BT remote control starts to flash, release the buttons. The remote control will now be transmitting constantly and the app will be able to locate and activate the

buttons 2 and 3 until the green LED starts

corresponding buttons.

Generally speaking, the app will take between 5 and 10 seconds to detect the remote control that is transmitting provided that you are within Bluetooth range. Once detected, the buttons are activated and you will be able to press them from the app to send the opening command.

When the remote control receives the opening command and activates the RF connection, the button will be deactivated. Once the remote control has finished the RF transmission to the door receiver, the Bluetooth signal is reactivated and the app can detect it in order to reactivate the buttons.

Buttons from up to 4 physical M-BT remote controls can be active on the home screen if one button from each has been configured.

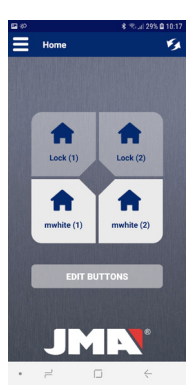

# **2.4 Settings Menu**

The app has a settings menu with the following options:

### **1) List of remote controls**

This option displays the remote controls linked to the app, allowing their name and logo to be changed or items to be removed from the list.

#### **2) Consult, add or remove licences** See Section 3 of the LICENCES Manual

### **3) M-BT remote control reset**

If, at any time, you see that the app detects a remote control and the buttons are active but the remote control or the door does not respond, this option can be used to fully reset the M-BT remote control.

# **4) Edit profile**

This can be used to change the user password.

## **5) Change language**

This can be used to select the language in which to use the app

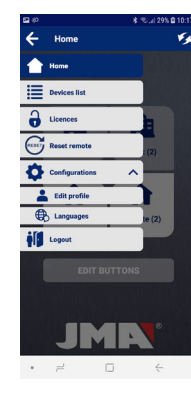

**ENGLISH**

The BT Multiuser system is based on licences. A licence means a link between the account of a user and a remote control. A single M-BT remote control can be linked to as many users as licences it has.

When purchasing the BT Multiuser Pack, the remote control comes configured with 2 or 4 licences. Additional licence cards can be acquired subsequently at the points of sale where the product is sold.

When not purchasing the pack because the user already has an M-BT remote control, these cards must be purchased separately and as many licences as required inserted into the remote control.

These licences can be consulted, added or removed from the JMARemotesUSER app via the settings menu. The following

screen is displayed when selected "Licences" from the menu (see next page).

#### **3.1 Add licence**

Licence codes may contain 2, 4 or more licences, which will be installed in the M-RT remote control to which they are connected. After entering the code in the corresponding box and pressing "Send", the app will check whether the code is valid and how many licences it has.

When confirming the operation, you will need to select the remote control to which you wish to add the licences. Once selected, a confirmation message will be displayed showing the total licences for the remote control and the licences currently in use.

#### **3.2 Remove licences**

This option removes all the used licences from the remote control. The users that were linked to the remote control will need to complete the linking process again.

### **3.3 Consult licences**

This option allows users to see how many licences the M-BT remote control has and how many of them are in use.

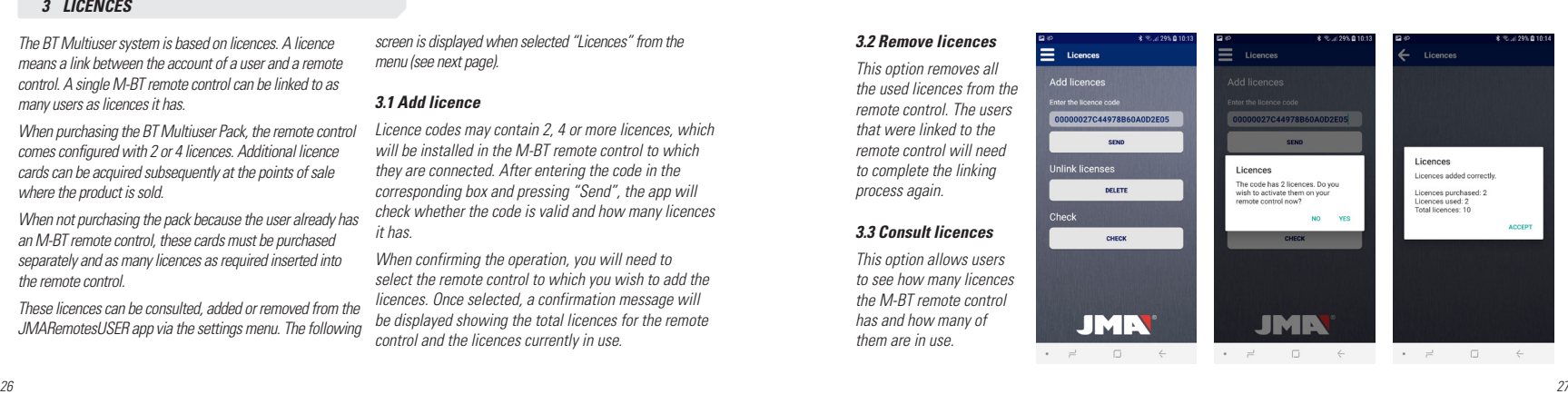

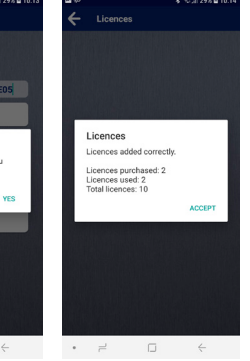

**ENGLISH**

### Follow the steps below to update the M-BT remote control:

- Professional app for copying JMARemotesPro remote controls.
- The latest firmware version for the M-BT remote control can be found on the JMA website, in the M-BT remote control "Downloads" section. Use this QR code for direct access.

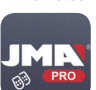

**For users who already have the M-BT remote control (black color)**

After the update file has been downloaded **JMARemotesPro**

> onto the device with the JMARemotesPro app: 1. Open the app and select

the "Update firmware" option from the "Settings" tab on the menu.

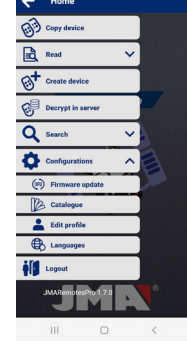

2. Press "Select file" on the "Update firmware" screen and, leaving the default "Distribution package (ZIP)" option, search the folders on your device (normally the Downloads folder) for the M-BT-TOTAL\_Vx.zip file you downloaded.

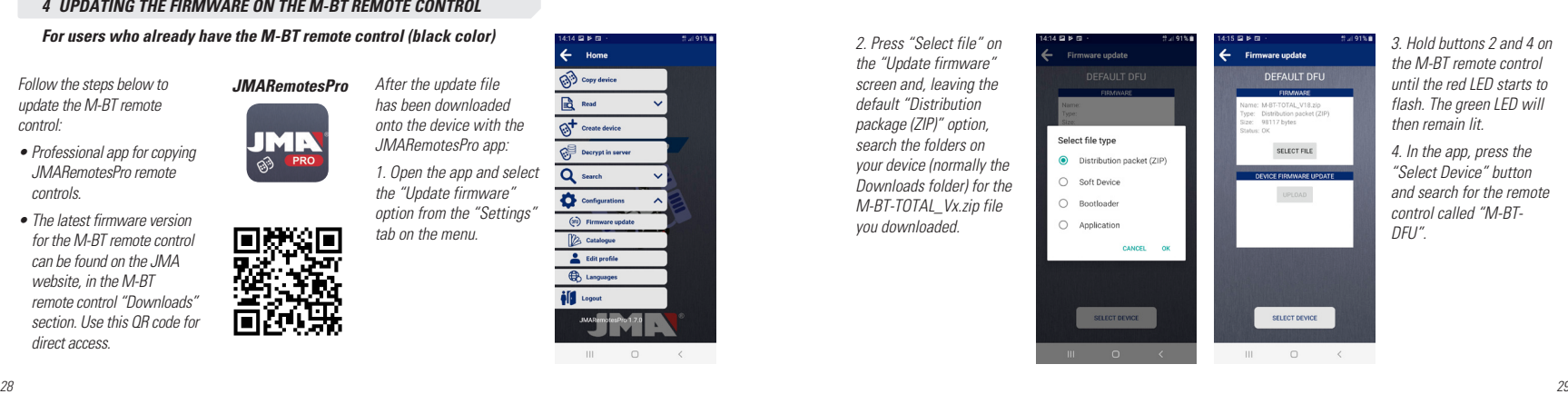

3. Hold buttons 2 and 4 on the M-BT remote control until the red LED starts to flash. The green LED will then remain lit.

4. In the app, press the "Select Device" button and search for the remote control called "M-BT-DFU".

**ENGLISH**

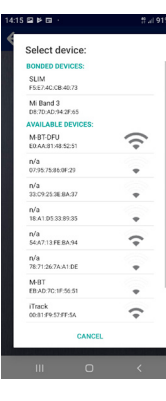

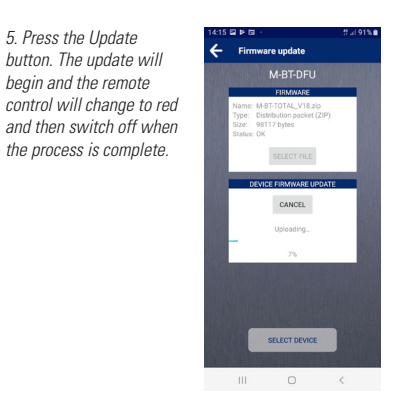

#### **BT MULTIUSER -** MANUEL D'UTILISATION

BT Multiuser est un système qui permet l'ouverture de portes de garage, de barrières ou d'accès depuis le télépho ne portable d'un ou plusieurs utilisateurs via Bluetooth. Le système est composé des éléments suivants :

- Télécommande M-BT avec licences utilisateurs.
- La télécommande M-BT doit contenir au préalable une copie d'une télécommande originale. (Voir Manuel de copie de la télécommande M-BT).

Pour tout ce qui concerne les licences utilisateurs, veuillez vous reporter à la section LICENCES au point 3.

- BT Multiuser Box : bloc d'alimentation / adaptateur où la télécommande M-BT doit être logée.
- 4 piles AA qui doivent être insérées dans le BT Multiuser Box pour alimenter la télécommande M-BT en perma nence. (Piles non fournies)
- Application mobile gratuite JMARemotesUSER.

**Remarque :** BT Multiuser est disponible en deux versions :

**1)** Pack BT Multiuser : comprend tous les éléments décrits ci-dessus, à l'exception des piles.

2) BT Multiuser Box : comprend uniquement la base pour les piles et la télécommande. Cette version est des tinée aux utilisateurs qui disposent déjà d'une télécommande M-BT. Cette télécommande doit être associée à des licences utilisateurs, comme expliqué dans la section LICENCES de ce manuel.

#### **1 MISE EN MARCHE DU SYSTÈME**

À partir d'une télécommande M-BT dans laquelle une télécommande originale a été copiée au préalable (voir Manuel de copie de la télécommande M-BT), il faut suivre les étapes suivantes pour mettre en marche le système BT Multiuser :

- **FRANÇAIS**
- 1. Insérer les piles dans le BT Multiuser Box 2. Insérer la télécommande M-BT dans le BT Multiuser Box en la
- connectant à la fiche d'alimentation. 3. Télécharger l'application JMARemotesUSER et l'ouvrir.

**REMARQUE :** Si vous utilisez une télécommande M-BT acquise antérieurement (couleur noire) avec le BT Multiuser Box, **il faut réaliser une mise à jour** pour garantir la compatibilité avec le nouveau système Multiuser. Le processus de mise à jour est décrit au point 4 et doit être effectué dans l'établissement où la télécommande M-BT ou l'adaptateur BT Multiuser Box ont été achetés.

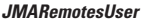

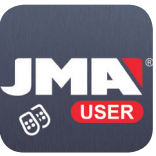

Google Play App Store

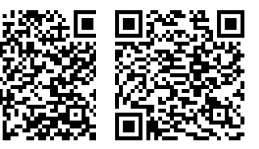

**2.1 Enregistrement et ouverture de session** Il faut s'enregistrer lors de l'ouverture de l'application BT Multiuser pour la première fois. L'enregistrement permet de sauvegarder les télécommandes associées au système et de configurer des boutons d'ouverture dans une base de données. Cette configuration sera donc toujours disponible, quel que soit le terminal sur lequel l'application sera installée à l'avenir.

# **télécommandes et configuration des boutons d'ouverture** Une fois l'utilisateur enregistré et connecté, l'écran « Accueil » s'affiche, avec 4 boutons d'ouverture et un bouton inférieur indiquant « Modifier boutons ».

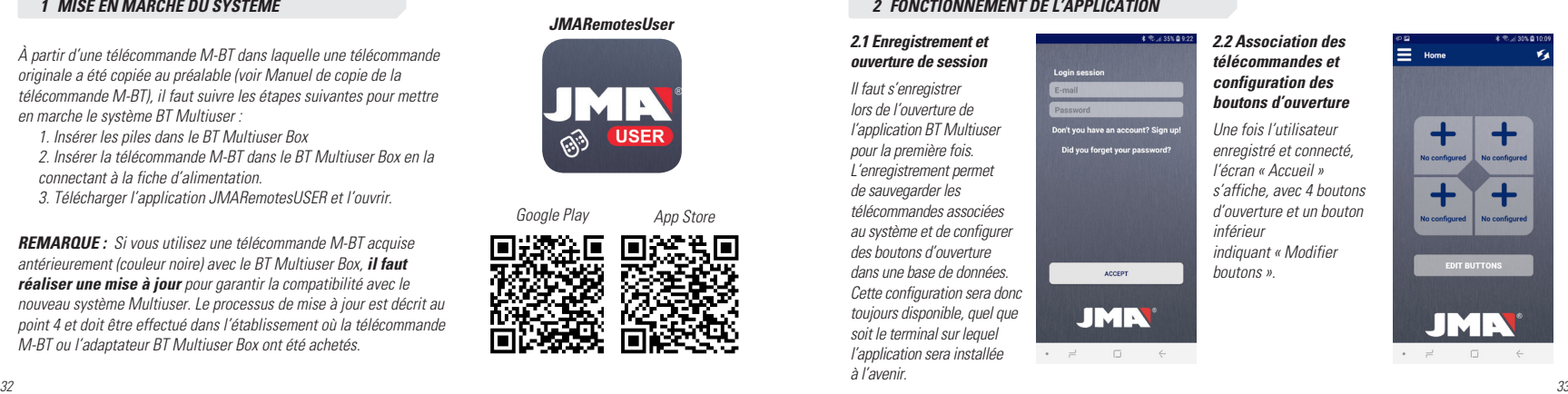

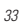

Vous pouvez configurer n'importe quel bouton d'ouverture d'une télécommande associée sur l'un ou l'autre des 4 boutons affichés à l'écran.

En appuyant sur le bouton « Modifier boutons », vous accédez à un écran montrant toutes les télécommandes associées à votre compte. Si aucune télécommande n'est associée ou si vous souhaitez associer une nouvelle télécommande, cliquez sur le bouton « Associer nouvelle

#### ★ 毛油 30% 自10:09  $\leftarrow$  Select remote

Accoriated remote liet

ASOCIATE NEW REMOTE

 $\bullet\qquad\rightleftharpoons\qquad\qquad\Box$ 

Un nouvel écran s'affichera indiquant qu'il faut appuyer sur les 4 touches de la télécommande M-BT pour démarrer l'association. Il faut appuyer sur les 4 touches en même temps jusqu'à ce que la LED verte de la télécommande M-BT commence à clignoter. Si le clignotement ne démarre pas, il est possible que la télécommande ne dispose pas de licences libres. Veuillez vous reporter à la section LICENCES au point 3.

télécommande ».

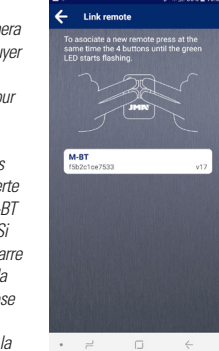

 $9.96 \times 2000$  0.10

Lorsque la télécommande M-BT clignote en vert, relâchez les touches. La télécommande M-BT mise en mode association apparaîtra dans l'application. Par la suite, cliquez sur

ce texte et l'association commencera. Un écran s'affichera indiquant le nom et le logo à attribuer à la télécommande qui sera associée.

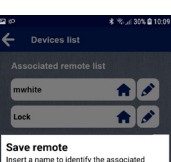

自负首首首曲

 $\bullet\quad\rightleftharpoons\qquad\qquad\Box\qquad\leftarrow\qquad\qquad$ 

Lock

Une fois saisi, la nouvelle télécommande apparaîtra dans « Liste des télécommandes associées ». La figure suivante montre 2 télécommandes associées aux noms « mwhite » et « Lock » et au logo de « Home ».

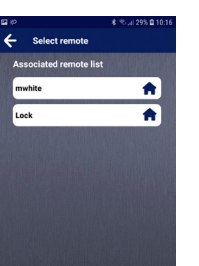

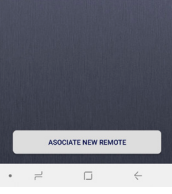

**FRANÇAIS**

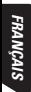

En appuyant sur l'une d'elles, l'application demandera quelle touche de la télécommande M-BT vous souhaitez activer lorsque vous appuyez sur le bouton à l'écran.

**\* %⊿ 29% 010:16** Select remote Associated remote list mwhite Configuration Select the desired remote button. Cancel ASOCIATE NEW REMOTE  $\bullet\quad\rightleftharpoons\qquad\Box\qquad\leftarrow$ 

Une fois le bouton sélectionné, il apparaîtra comme configuré dans l'écran principal. L'image ci-dessous montre l'écran principal avec les touches 1 et 2 des télécommandes associées « mwhite » et « Lock » configurées.

★ 完 计 29% 自10:  $\equiv$  Home 1. 11  $Lock(1)$ Lock  $(2)$ - 1 ٠. mwhite (2) mwhite (1) JMA  $\qquad \qquad \bullet \qquad \rightleftarrows \qquad \qquad \Box$ 

Les boutons de l'écran principal peuvent être modifiés à tout moment et associés à une autre télécommande ou à une autre touche d'une autre télécommande M-BT. Il suffit d'appuyer sur le bouton « Modifier boutons » et, lorsqu'ils passent au rouge, d'appuyer sur celui que l'on veut modifier. La liste des télécommandes associées s'affichera à nouveau. En appuyant sur l'une d'entre elles, on peut changer le bouton que l'on veut activer dans la télécommande.

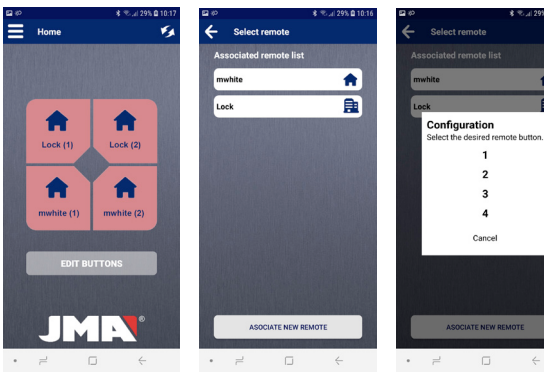

**FRANÇAIS**

● 完 计20年自10

 $\mathbf{a}$ 

Cancel

ASOCIATE NEW REMOTE

 $\qquad \qquad \Box$ 

#### **2.3 Envoi des ordres d'ouverture**

Une fois la télécommande associée et le bouton d'ouverture configuré sur l'écran principal, il est possible d'utiliser l'application JMARemotesUSER pour envoyer des ordres à la télécommande M-BT, logée dans le BT Multiuser Box, et activer l'ouverture de la porte. Il faut s'assurer que la télécommande M-BT émet. Pour ce faire, appuyez sur les boutons 2 et 3 jusqu'à ce que la LED verte clignote.

Dès que la télécommande M-BT clignote, vous pouvez relâcher les boutons. À partir de ce moment, la télécommande émettra en permanence et l'application pourra la localiser et activer les boutons correspondants.

Habituellement, il faut compter entre 5 et 10 secondes pour que l'application puisse

détecter la télécommande qui émet, à condition de se trouver dans la portée du Bluetooth. Une fois détectée, les boutons sont activés et peuvent être appuyés depuis l'application pour envoyer l'ordre d'ouverture.

Lorsque la télécommande reçoit l'ordre d'ouverture et active la connexion RF, le bouton est désactivé. Une fois que la télécommande a terminé l'émission RF vers le récepteur de la porte, le signal Bluetooth est à nouveau activé et l'application peut le détecter pour activer à nouveau les boutons.

L'écran principal permet d'activer les boutons jusqu'à 4 télécommandes M-BT si l'on a configuré un bouton de chacune d'entre elles.

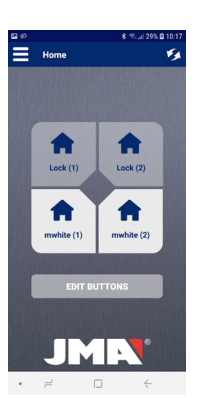

# **2.4 Menu d'options**

L'application dispose d'un menu d'options qui dispose de :

### **1) Liste de télécommandes**

Cette option permet de voir les télécommandes associées et de modifier leurs nom et logo, ainsi que de les supprimer.

#### **2) Consulter, ajouter ou éliminer des licences** Veuillez vous reporter à la section 3 du manuel LICENCES

### **3) Réinitialiser la télécommande M-BT**

Si jamais vous remarquez que l'application détecte la télécommande et que les boutons sont activés mais que la télécommande ou la porte ne répond pas, vous pouvez utiliser cette option pour remettre à zéro la télécommande M-BT.

# **4) Modifier le profil**

Cette section vous permet de modifier le mot de passe de l'utilisateur. **5) Changer la langue**

Cette section vous permet de sélectionner la langue dans laquelle vous souhaitez utiliser l'application.

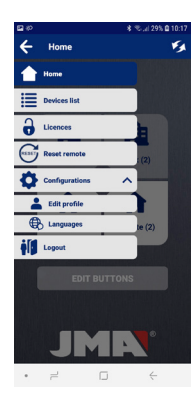

**FRANÇAIS**

Le système BT Multiuser fonctionne au moyen de licences. Une licence signifie une association entre le compte d'un utilisateur et une télécommande. Une télécommande M-BT peut être associée à autant d'utilisateurs qu'il y a de **licences** 

Avec l'achat du Pack BT Multiuser, la télécommande est configurée avec 2 ou 4 licences. Des cartes de licences supplémentaires peuvent être achetées plus tard dans les points de vente où le produit est commercialisé.

Si l'utilisateur possède déjà une télécommande M-BT et qu'il n'achète pas le pack, il devra acheter ces cartes et insérer les licences qu'il souhaite.

Ces licences peuvent être consultées, ajoutées ou supprimées depuis l'application JMARemotesUSER dans les options du menu. En sélectionnant l'option « Licences », la

fenêtre suivante s'ouvre (voir page suivante).

#### **3.1 Ajouter licence**

Les codes de licence peuvent contenir 2, 4 licences ou plus qui seront installées sur la télécommande M-BT à laquelle vous vous connectez. Une fois que vous avez saisi le code dans le champ correspondant et cliqué sur « Envoyer », l'application vérifie si le code est valide et le nombre de licences en vigueur.

En confirmant l'opération, il faut sélectionner la télécommande à laquelle vous souhaitez ajouter les licences. Une fois sélectionnée, un message de confirmation s'affichera indiquant le nombre total de licences de la télécommande et les licences utilisées.

#### **3.2 Supprimer licences**

Cette option supprime toutes les licences utilisées de la télécommande. Les utilisateurs qui avaient la télécommande associée devront réaliser à nouveau l'association.

#### **3.3 Consulter licences**

Cette option permet de connaître le nombre de licences que la télécommande M-BT possède et le nombre de celles qui sont utilisées.

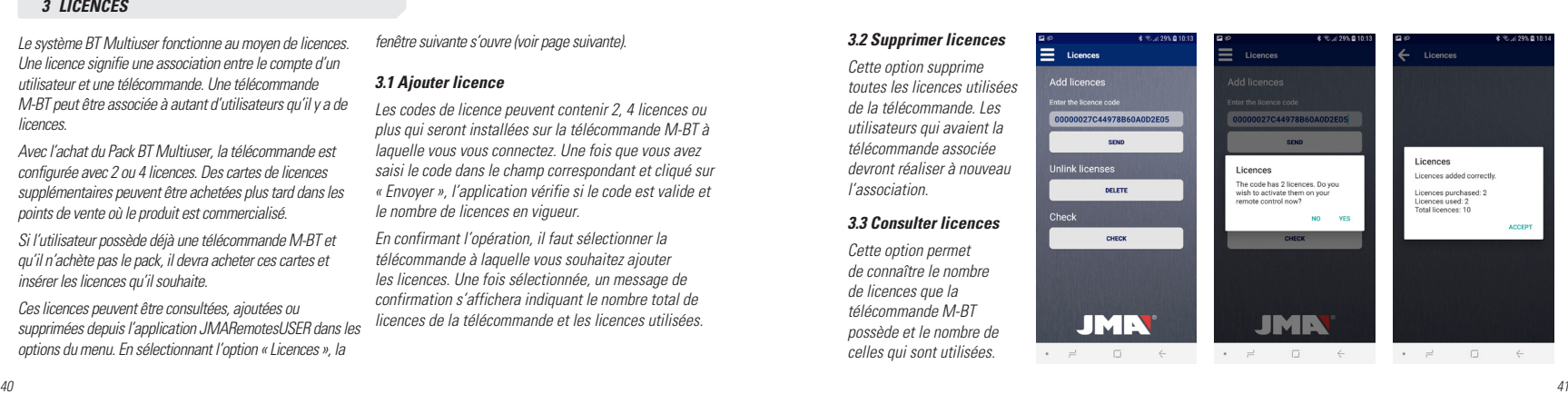

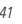

**Pour les utilisateurs disposant déjà de la télécommande M-BT (couleur noire)**

Pour effectuer la mise à jour de la télécommande M-BT, il faut disposer de :

- Application professionnelle pour copier les télécommandes JMARemotesPro.
- La dernière version du firmware de la télécommande M-BT se trouve sur le site Web de JMA, dans la section « Téléchargements » de la télécommande M-BT. Vous pouvez y accéder au moyen de ce code QR.

Une fois que le fichier de mise à jour a été **JMARemotesPro**

> téléchargé sur le périphérique où se trouve l'application JMARemotesPro, il faut procéder comme suit :

1. Ouvrez l'application et sélectionnez l'option « Mettre à jour le firmware » sous l'onglet « Options » du menu.

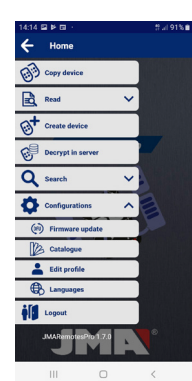

2. Dans l'écran « Mettre à jour le firmware », cliquez sur « Sélectionner fichier », conservez l'option par défaut « Paquet de distribution (ZIP) » et cherchez le fichier M-BT-TOTAL\_Vx.ZIP téléchargé dans les dossiers de l'appareil utilisé (vous le trouverez habituellement dans le dossier Téléchargements).

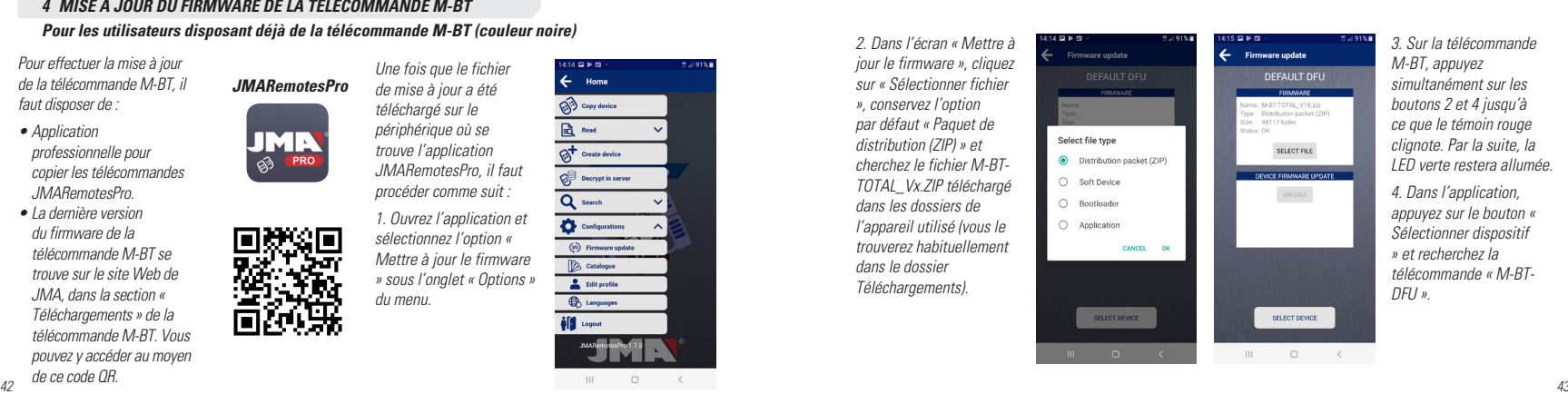

3. Sur la télécommande M-BT, appuyez simultanément sur les boutons 2 et 4 jusqu'à ce que le témoin rouge clignote. Par la suite, la LED verte restera allumée.

4. Dans l'application, appuyez sur le bouton « Sélectionner dispositif » et recherchez la télécommande « M-BT-DFU ».

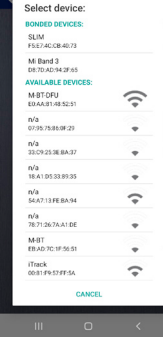

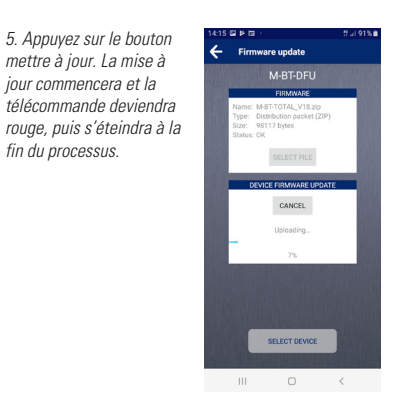

### **BT MULTIUSER - BENUTZERHANDBUCH**

BT Multiuser ist ein System – für einen oder mehrere Benutzer - zum Öffnen Toren, Schranken oder Türen über das Mobiltelefon mithilfe der Bluetooth-Technologie. Das System besteht aus den folgenden Elementen:

• M-BT Fernbedienung mit Benutzerlizenzen.

Die M-BT Fernbedienung muss vorher eine Kopie der Originalfernbedienung erhalten (siehe Anleitung zum Kopieren der M-BT Fernbedienung).

Sämtliche Information hinsichtlich der Benutzerlizenzen können Sie dem Abschnitt LIZENZEN unter Punkt 3 entnehmen.

- BT Multiuser Box: Netzteil/ Adapter, in dem die M-BT Fernbedienung einzusetzen ist.
- 4 Batterien AA (nicht Lieferumfang enthalten) für die BT Multiuser Box, um die M-BT Fernbedienung durchgehend mit Energie zu versorgen.
- Kostenlose mobile App JMARemotesUSER.
- **HINWEIS:** BT Multiuser wird in zwei Versionen vertrieben:
	- **1)** Paket BT Multiuser: Alle (außer den Batterien) zuvor genannten Elemente im Lieferumfang.

**2)** BT Multiuser Box: Nur das Batterie und Fernbedienung Basis im Lieferumfang. Diese Version ist für Benutzer gedacht, die schon im Besitz der M-BT Fernbedienung sind. Die Benutzerlizenzen müssen dieser Fernbedienung zugewiesen, die Erläuterung gemäß Abschnitt LIZENZEN in dieser Anleitung.

#### **1 INBETRIEBNAHME DES SYSTEMS**

Ausgehend von einer M-BT Fernbedienung, auf die bereits eine Originalfernbedienung kopiert wurde (siehe Anleitung zum Kopieren der M-BT Fernbedienung), sind folgende Schritte zur Inbetriebnahme des Systems BT Multiuser zu befolgen:

- 1. Batterien in die BT Multiuser Box einlegen.
- 2. M-BT Fernbedienung in die BT Multiuser Box einsetzen und mit dem Netzstecker verbinden.

**DEUTSCH DEUTSCH**

3. App JMARemotesUSER herunterladen und öffnen.

**HINWEIS:** Um eine früher erworbene M-BT Fernbedienung (schwarz) mit der BT Multiuser Box zu verwenden, **muss sie aktualisiert werden**, um die Kompatibilität des neuen Multiuser-Systems zu gewähren. Der Aktualisierungsvorgang wird unter Punkt 4 beschrieben und sollte abgeschlossen sein, wo auch immer die M-BT Fernbedienung oder der Adapter BT Multiuser Box erworben wurde.

#### **JMARemotesUser**

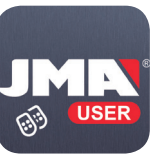

Google Play App Store

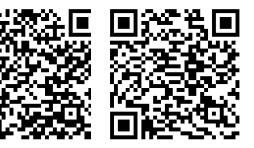

#### **2.1 Registrierung und Anmeldung**

Beim ersten Start der Anwendung BT Multiuser müssen Sie sich registrieren. Die Registrierung ermöglicht das Speichern der mit dem System verknüpften Fernbedienungen sowie die Konfiguration der Öffnungstasten in einer Datenbank. So haben Sie diese Konfiguration stets verfügbar, unabhängig vom Gerät, in dem die Anwendung später installiert wird.

### **2.2 Koppeln der Fernbedienungen und Konfiguration der Öffnungstasten.**

Nach der Registrierung und Anmeldung des Benutzers erscheint die Anzeige "Start" mit den vier Öffnungstasten und einer Taste im unteren Feld mit der Bezeichnung "Tasten bearbeiten".

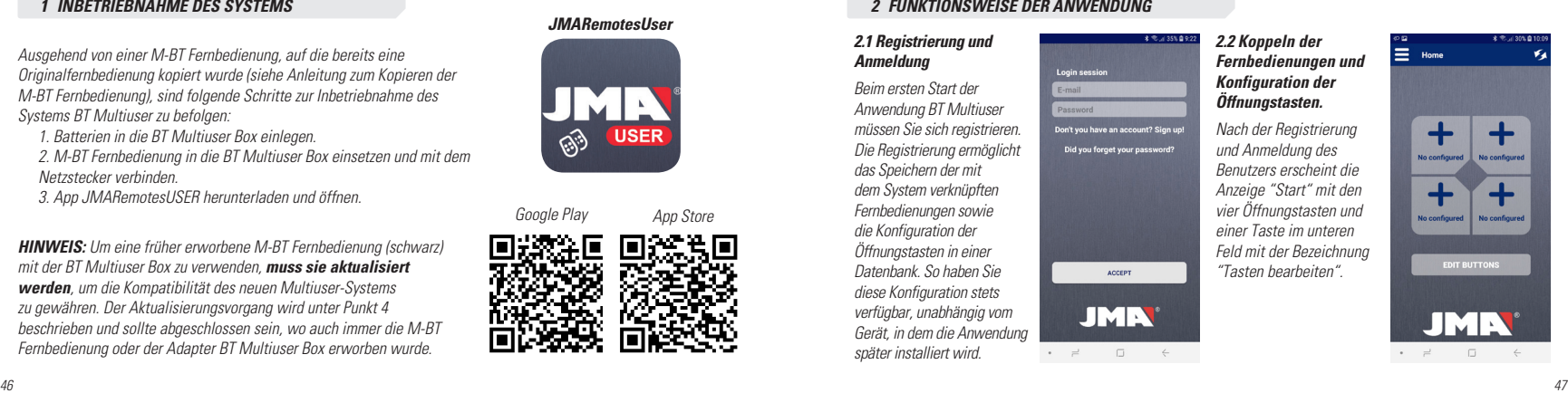

Jede der vier Tasten auf der Anzeige kann nach Belieben als Öffnungstaste für eine gekoppelte Fernbedienung belegt werden.

Durch Drücken der Taste "Tasten bearbeiten" erscheint eine Anzeige, auf der alle mit dem Konto verknüpften Fernbedienungen angezeigt werden.

Ist keine Fernbedienung gekoppelt oder soll eine neue gekoppelt werden, drücken Sie die Taste

#### ★ 七日30%自10:09 ← Select remote Accoriated remote list

ASOCIATE NEW REMOTE

 $\qquad \qquad \Box$ 

 $\bullet$   $\quad$   $\quad$   $\quad$   $\quad$   $\quad$   $\quad$   $\quad$ 

hinzufügen". Es öffnet sich eine neue Anzeige mit der Aufforderung, alle vier physischen Tasten der M-BT Fernbedienung zu drücken, um die Verbindung zu starten.

"Neue Fernbedienung

 Die vier Tasten müssen gleichzeitig gedrückt werden, bis die grüne LED der M-BT Fernbedienung blinkt. Beginnt das Blinken nicht, sind möglicherweise keine freien Lizenzen verfügbar (siehe Abschnitt LIZENZEN unter Punkt 3).

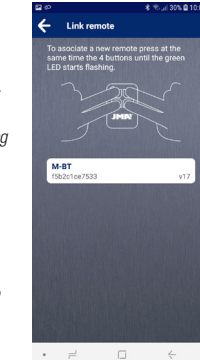

Wenn das Lichtsignal der M-BT Fernbedienung grün blinkt, die Tasten loslassen und in der Anwendung erscheint die M-BT Fernbedienung im Verbindungsmodus. Anschließend auf diesen Text drücken, damit der Verbindungsvorgang beginnt. Es erscheint eine Anzeige, auf dem Sie einen Namen und ein Logo angeben können, die der gekoppelten Fernbedienung zugewiesen werden sollen.

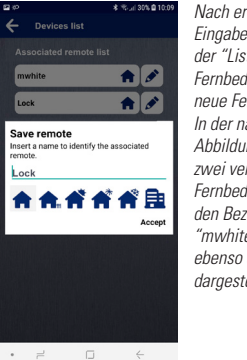

Nach erfolgter Eingabe erscheint in der "Liste verknüpfter Fernbedienungen" die neue Fernbedienung. In der nachfolgenden Abbildung sind zwei verknüpfte Fernbedienungen mit den Bezeichnungen "mwhite" und "Lock" und ebenso das Logo "Home" dargestellt.

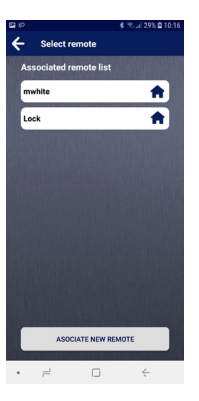

**DEUTSCH**

**DEUTSCH** 

Wenn eine der Bedienungen gedrückt wird, fragt die Anwendung, welche der physischen Tasten der M-BT Fernbedienung beim Drücken der Taste auf der Anzeige aktiviert werden soll.

**\* %⊿ 29% 010:16** Select remote Associated remote list mwhite Configuration Select the desired remote button. Cancel ASOCIATE NEW REMOTE  $\bullet\quad\rightleftharpoons\qquad\Box\qquad\leftarrow$ 

Nachdem die Taste ausgewählt wurde, erscheint diese konfiguriert in der Hauptanzeige. Wie in der nachfolgenden Abbildung dargestellt, befinden sich in der Hauptanzeige die konfigurierten physischen Tasten 1 und 2 der verknüpften Fernbedienungen "mwhite" und "Lock".

 $\equiv$  Home 1. ٠.  $Lock(1)$ Lock  $(2)$ н. mwhite (2) mwhite (1) **EDIT BUTTONS** JMA  $\qquad \qquad \bullet \qquad \rightleftarrows \qquad \qquad \Box$ 

★ 完 计 29% 自10:

Die Tasten in der Hauptanzeige können jederzeit bearbeitet und mit einer anderen Fernbedienung oder einer anderen Taste einer anderen M-BT Fernbedienung gekoppelt werden. Drücken Sie dazu einfach auf "Tasten bearbeiten" und wenn sich diese in Rot ändern, die zu bearbeitende Taste wählen. Es erscheint erneut die Liste der verknüpften Fernbedienungen. Durch Drücken auf eine der Fernbedienungen kann die zu aktivierende Taste geändert werden.

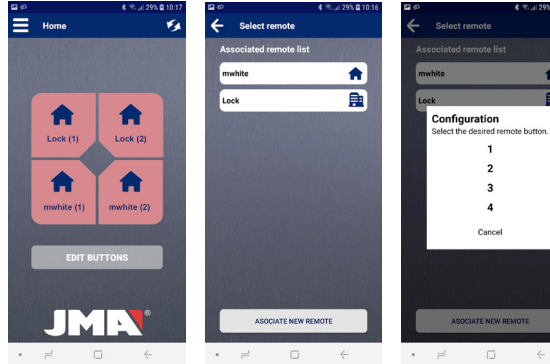

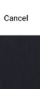

 $\Box$  .  $\Box$  .

● ※ → 20% 自10<

**DEUTSCH**

**DEUTSCH** 

#### **2.3 Senden von Öffnungsbefehlen.**

Nach Kopplung der M-BT Fernbedienung und Konfiguration der Öffnen-Schaltfläche auf dem Startbildschirm, können mit der JMARemotesUSER-App Befehle an die BT Multiuser Box angeschlossene M-BT-Fernbedienung gesendet und der Türöffnungsmechanismus aktiviert werden. Stellen Sie sicher, dass die M-BT Fernbedienung sendet. Dazu die Tasten 2 und 3 gleichzeitig gedrückt halten, bis die grüne LED blinkt.

Sobald die LED der M-BT Fernbedienung blinkt, können Sie die Tasten loslassen. Ab diesem Moment sendet die Fernbedienung ununterbrochen, die Anwendung kann sie lokalisieren und die entsprechenden Tasten belegen.

 $52$ Normalerweise benötigt die Anwendung

5 bis 10 Sekunden, um die sendende Fernbedienung zu erkennen, sofern sie sich im Bluetooth-Sendebereich befindet. Nach erfolgter Einstellung werden die Tasten aktiviert und können über die Applikation benutzt werden, um den Öffnungsbefehl zu senden.

Wenn die Fernbedienung den Öffnungsbefehl empfängt und die Funkverbindung aktiviert, wird die Taste deaktiviert. Sobald die Fernbedienung die Funkübertragung zum Türempfänger abgeschlossen hat, wird das Bluetooth-Signal wieder aktiviert und die Applikation kann es erkennen, um die Tasten wieder zu aktivieren.

Auf dem Startbildschirm können die Tasten von bis zu vier physischen M-BT Fernbedienungen aktiviert sein, wenn jeweils eine Taste konfiguriert wird

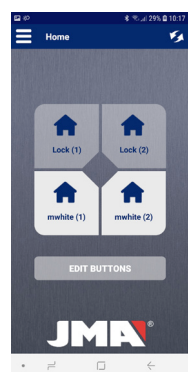

# **2.4 Menü für Optionen**

Die Anwendung enthält ein Menü für Einstellungen mit folgenden Funktionen:

#### **1) Liste der Fernbedienungen**

Diese Option gestattet die Anzeige der verknüpften Fernbedienungen und die Bearbeitung der Namen und Logos sowie deren Löschung.

#### **2) Lizenzen einsehen, hinzufügen oder löschen** Siehe Abschnitt 3 LIZENZEN der Anleitung

#### **3) M-BT Fernbedienung zurücksetzen**

Wenn Sie feststellen, dass die Anwendung die Fernbedienung erkennt und die Tasten aktiviert sind, aber die Fernbedienung oder die Tür nicht reagiert, haben Sie an dieser Stelle die Möglichkeit, die Fernbedienung komplett zurückzusetzen .

### **4) Profil bearbeiten**

In diesem Bereich kann das Passwort des Benutzers geändert werden.

# **5) Sprache ändern**

In diesem Bereich besteht die Möglichkeit, die Sprache zur Bedienung der Applikation zu wählen.

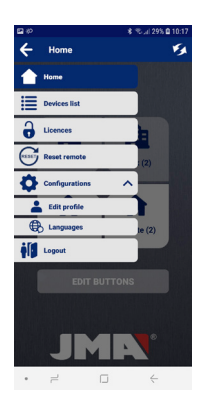

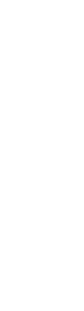

**DEUTSCH**

**DEUTSCH**

**DEUTSCH**

DEUTSCH

Das BT Multiuser System basiert auf Lizenzen. Eine Lizenz ist eine Verknüpfung zwischen dem Benutzerkonto und einer Fernbedienung. Eine M-BT Fernbedienung kann mit so vielen Benutzern verknüpft werden, wie Lizenzen vorhanden sind.

Mit dem Kauf eines BT Multiuser-Pakets ist die Fernbedienung mit 2 oder 4 Lizenzen konfiguriert. Zusätzliche Lizenzkarten können an den Verkaufsstellen erworben werden, an denen das Produkt verkauft wird.

Wird kein Paket erworben, weil der Benutzer bereits über eine M-BT Fernbedienung verfügt, müssen diese Karten erworben und die gewünschten Lizenzen eingegeben werden.

Diese Lizenzen können über die JMARemotesUSER-App im Menü Einstellungen eingesehen, hinzugefügt oder gelöscht werden.

Der folgende Bildschirm wird angezeigt, wenn Sie im Menü "Lizenzen" auswählen (siehe nächste Seite).

#### **3.1 Lizenz hinzufügen**

Die Lizenzcodes können 2, 4 oder mehr Lizenzen enthalten, die in der verbundenen Fernbedienung installiert werden. Nach Eingabe des Codes im entsprechenden Feld und Drücken von "Senden" prüft die Anwendung, ob der Code gültig ist und wie viele Lizenzen vorhanden sind.

Mit der Bestätigung des Vorgangs müssen Sie die Fernbedienung auswählen, zu der Sie die Lizenzen hinzufügen möchten. Nach erfolgter Auswahl erscheint die Bestätigungsmeldung mit der Angabe aller Lizenzen und der verwendeten Lizenzen zur Fernbedienung.

**3.2 Lizenzen löschen**  Diese Option löscht alle mit der Fernbedienung verwendeten Lizenzen. Die Benutzer, die mit der Fernbedienung verbunden waren, müssen den Verbindungvorgang erneut ausführen. **3.3 Lizenzen einsehen** Mit dieser Option kann festgestellt werden, über wie viele Lizenzen die M-BT Fernbedienung verfügt und wie viele verwendet werden.

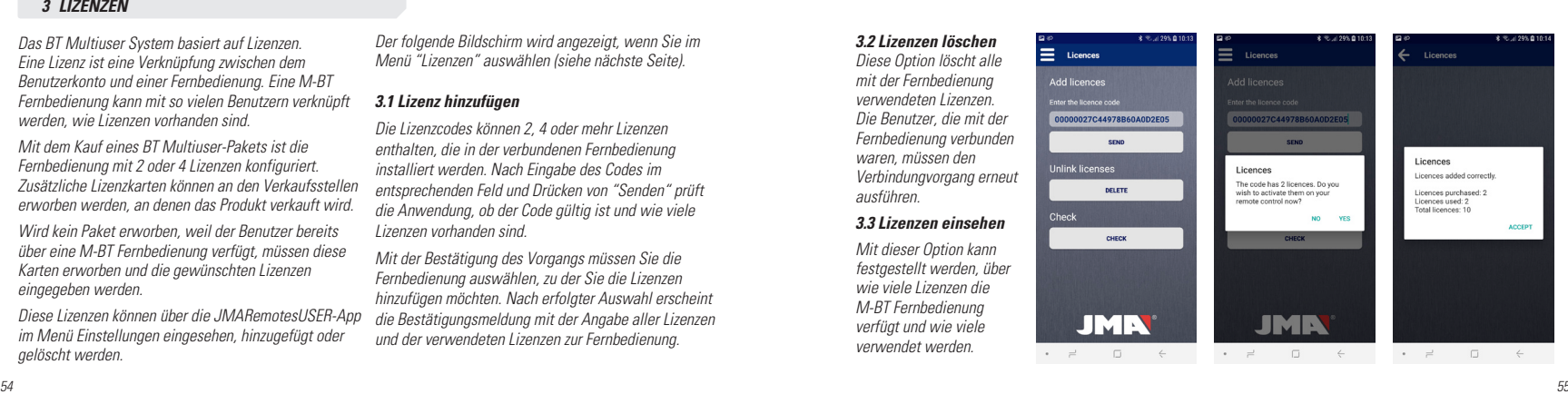

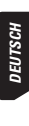

#### **4 AKTUALISIERUNG DER M-BT FERNBEDIENUNGSFIRMWARE**

**JMN** 

PRO ා

**Für Benutzer, die bereits über die M-BT-Fernbedienung verfügen (schwarze Farbe)**

Um den Aktualisierungsvorgang der M-BT Fernbedienung durchzuführen, ist Folgendes erforderlich:

• Die professionelle Anwendung JMARemotesPro für das Kopieren von JMARemotesPro-Fernbedienungen

**DEUTSCH**

DEUTSCH

• Die aktuellste Firmware-Version der M-BT Fernbedienung ist auf der Webseite von JMA im Abschnitt "Downloads" verfügbar. Sie können diese über den QR-Code aufrufen.

Sobald die Aktualisierungsdatei **JMARemotesPro**

auf das Gerät, auf dem sich die Anwendung JMARemotesPro befindet, heruntergeladen ist, lautet der Vorgang

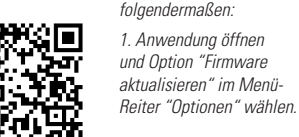

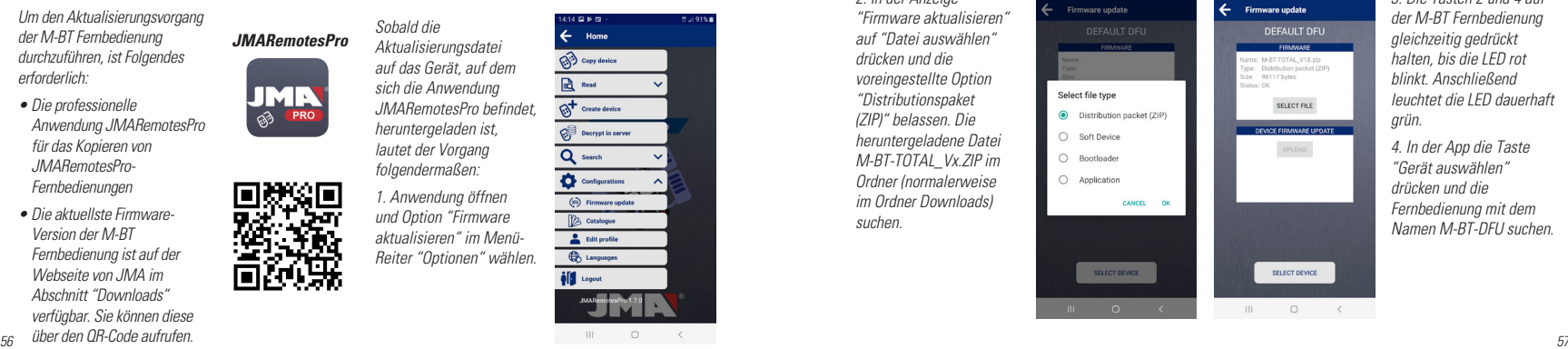

2. In der Anzeige "Firmware aktualisieren" auf "Datei auswählen" drücken und die voreingestellte Option "Distributionspaket (ZIP)" belassen. Die heruntergeladene Datei M-BT-TOTAL\_Vx.ZIP im Ordner (normalerweise im Ordner Downloads) suchen.

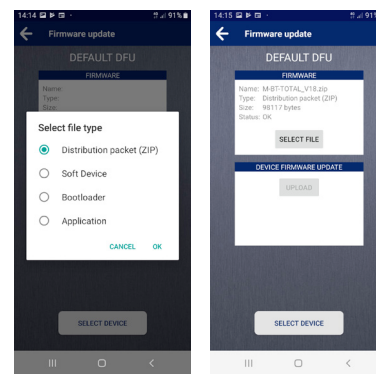

3. Die Tasten 2 und 4 auf der M-BT Fernbedienung gleichzeitig gedrückt halten, bis die LED rot blinkt. Anschließend leuchtet die LED dauerhaft grün.

4. In der App die Taste "Gerät auswählen" drücken und die Fernbedienung mit dem Namen M-BT-DFU suchen.

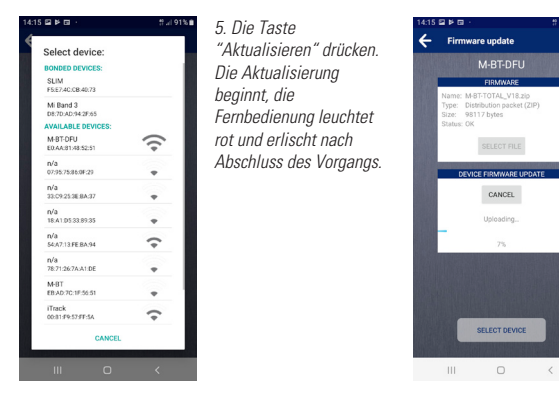

#### **BT MULTIUSER -** MANUAL DO UTILIZADOR

O BT Multiuser é um sistema que permite a abertura de portas de garagem, barreiras ou portas de acesso a partir do telemóvel de um ou de vários utilizadores mediante tecnologia Bluetooth.

O sistema é composto pelos seguintes elementos:

• Comando M-BT com licenças de utilizador.

O comando M-BT deve conter previamente a cópia de um comando original. (Ver manual de cópia do comando M-BT).

Para consultar tudo o que se relaciona com as licenças de utilizador, ver o Capítulo LICENÇAS, ponto 3.

- BT Multiuser Box: fonte de alimentação/adaptador onde se deve alojar o comando M-BT.
- 4 pilhas AA, que devem ser colocadas na BT Multiuser Box para alimentar o comando M-BT em permanência. (Pilhas não incluídas)
- Aplicação móvel gratuita JMARemotesUSER.

**Nota:** O BT Multiuser é comercializado em duas versões:

**1)** Pack BT Multiuser: inclui todos os elementos anteriormente descritos, exceto as pilhas.

**2)** BT Multiuser Box: inclui apenas base de pilhas e comando. Esta versão está pensada para utilizadores que já possuem um comando M-BT. Este comando terá de ser associado as licenças de utilizador, como se explica no Capítulo LICENÇAS deste manual.

**DEUTSCH**

#### **1 INICIAR O SISTEMA**

Partindo de um comando M-BT no qual se fez previamente a cópia de um comando original (ver manual de cópia do comando M-BT), os passos a seguir para pôr em funcionamento o sistema BT Mulituser são os seguintes:

1. Inserir as pilhas na BT Multiuser Box.

- 2. Introduzir o comando M-BT na BT Multiuser Box, ligando-o ao conector de alimentação.
- 3. Descarregar a aplicação JMARemotesUSER e abri-la.

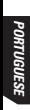

**NOTA:** No caso de utilizar um comando M-BT adquirido anteriormente (cor preta) para ser utilizado com a BT Multiuser Box, **tem de atualizá-lo** para manter a compatibilidade com o novo sistema Multiuser. O processo de atualização é descrito no ponto 4 e deve ser feito no estabelecimento onde comprou o comando M-BT ou o adaptador BT Multiuser Box.

#### **JMARemotesUser**

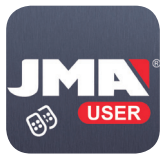

Google Play App Store

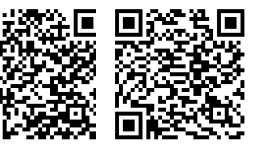

**2.1 Registo e início de sessão**

**ENCREADO SE ENCREADO SE ENCREADO EN EL CARLO DE PRESERVADO DE PRESERVADO DE PRESERVADO DE PRESERVADO DE PRESERVADO DE PRESERVADO DE PRESERVADO DE PRESERVADO DE PRESERVADO DE PRESERVADO DE PRESERVADO DE PRESERVADO DE PRES** A primeira vez que se inicia a aplicação BT Multiuser é necessário registar-se. O registo permite guardar numa base de dados os comandos associados ao sistema e a configuração de botões de abertura. Dispor-se-á assim sempre dessa configuração, independentemente do terminal onde se instale a aplicação futuramente.

## **2.2 Associação de comandos e configuração dos botões de abertura**

Depois de registado o utilizador e iniciada a sessão, surgirá um ecrã "Início", onde aparecem 4 botões de abertura e um botão inferior que indica "Editar botões".

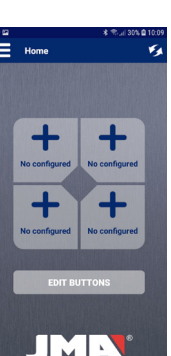

Em qualquer um dos 4 botões do ecrã é possível configurar qualquer botão de abertura de qualquer comando que esteja associado.

Premindo o botão "Editar botões" acede-se a um ecrã onde aparecem todos os comandos que estiverem associados à nossa conta.

Se não dispusermos de nenhum comando associado ou se quisermos associar um novo, premir no botão

★ 图 30% 自10:09 ← Select remote Accoriated remote list

ASOCIATE NEW REMOTE

 $\bullet\qquad\rightleftharpoons\qquad\qquad\Box\qquad$ 

Abrir-se-á um novo ecrã onde se indica que se devem premir os 4 botões físicos do comando M-BT para iniciar a associação. Devem pressionar-se os 4 botões um de cada vez até que a luz LED verde do comando M-BT comece a piscar. Se não começar a piscar, é possível que o comando não disponha de licenças livres. Consultar o capítulo LICENÇAS no ponto 3.

"Associar novo comando".  $\leftarrow$  Link remote To asociate a new remote press at the to associate a new remove press at the<br>same time the 4 buttons until the gree JMR  $M-BT$ <br> $(5h2c1ce7533)$  $\bullet\qquad \ \ \, \rightleftarrows\qquad \ \ \, \Box$ 

 $+ 0.4266$  0.10

Quando o comando M-BT estiver a piscar a luz verde, soltar os botões e na aplicação aparecerá o comando M-BT que pusemos em modo de associação. De seguida, premir sobre o texto e a associação terá início. Aparecerá um ecrã para indicar o nome e o logótipo que se deseja atribuir ao comando que

se vai associar.

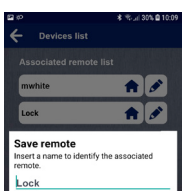

会会资资资用

 $\bullet\quad\rightleftharpoons\quad\quad\Box$ 

Accept

Depois de introduzido, na "Lista de comandos associados" aparecerá o novo comando. Na figura seguinte é possível ver como existem 2 comandos associados com os nomes "mwhite" e "Lock" e o logótipo de "Home".

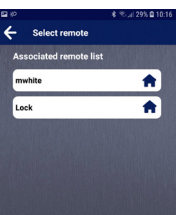

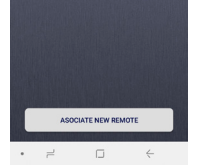

 $62$ 

Premindo num deles, a aplicação perguntará que botão físico do comando M-BT queremos ativar ao premir o botão do ecrã.

PORTUGUESE **PORTUGUESE**

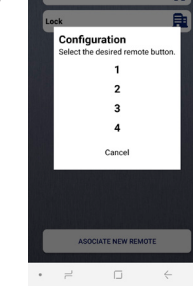

Select remote

Associated remote list

mwhite

**\* %⊿ 29% 010:16** Quando selecionarmos o botão, aparecerá configurado no ecrã principal. Como se vê na imagem seguinte, no ecrã principal temos configurados os botões físicos 1 e 2 dos comandos associados "mwhite" e "Lock"

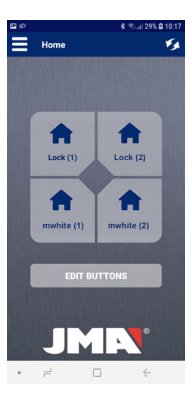

Os botões do ecrã principal podem editar-se em qualquer altura e associar outro comando ou outro botão de outro comando M-BT. É suficiente premir o botão "Editar botões" e, quando estes piscarem a vermelho, premir aquele que se deseja editar. Aparecerá de novo a lista de comandos associados e, ao premir qualquer um deles, poderemos mudar o botão que queremos ativar no comando.

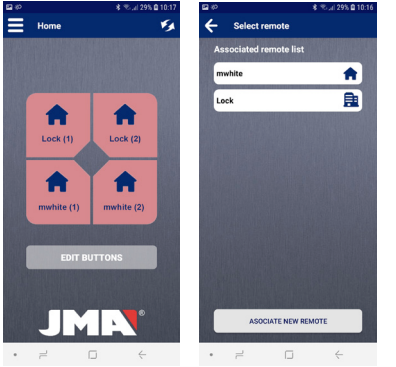

● 完 计20年自10  $\sim$ Select remote mwhite Configuration Select the desired remote button Cancel ASOCIATE NEW REMOTE  $\bullet\quad\rightleftharpoons\qquad\Box\qquad\leftarrow$ 

#### **2.3 Envio de comandos de abertura**

Depois de associado o comando e configurado o botão de abertura no ecrã principal já é possível utilizar a App JMARemotesUSER para enviar comandos para o comando M-BT, alojado na BT Multiuser Box e ativar a abertura da porta. Devemos verificar se o comando M-BT está a emitir. Para isso, premir os botões 2 e 3 até começar a piscar a luz LED verde.

Quando o comando M-BT começar a piscar, podemos soltar os botões. A partir deste momento, o comando ficará permanentemente a emitir e a aplicação poderá localizá-lo e habilitar os botões que lhe correspondam.

Regra geral, a aplicação espera entre 5 e 10 segundos até detetar o comando que está

a emitir, sempre e quando estejamos na distância de alcance do Bluetooth. Quando detetado, os botões serão ativados e poderão ser pressionados a partir da App para enviar o comando de abertura.

Quando o comando recebe o comando de abertura e ativa a ligação RF, o botão fica inabilitado. Quando o comando finalizar a emissão RF até ao recetor da porta, volta a ativar-se o sinal Bluetooth e a aplicação pode detetá-lo para voltar a habilitar os botões.

No ecrã principal podemos ter habilitados botões até 4 comandos físicos M-BT se tivermos configurado um botão de cada um deles.

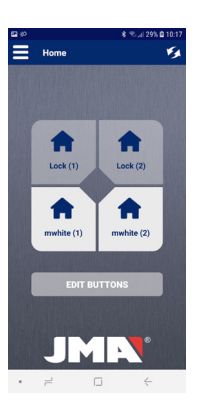

# **2.4 Menu de opções**

A aplicação possui um menu de opções que permite:

#### **1) Lista de comandos**

Esta opção permite ver os comandos que estão associados e podemos editar o seu nome e o seu logótipo, assim como eliminá-los.

#### **2) Consultar, adicionar ou eliminar licenças** Ver Capítulo 3 do manual LICENÇAS.

## **3) Reconfigurar o comando M-BT**

Se, em qualquer momento, se notar que a aplicação deteta o comando e os botões estão habilitados, mas que o comando ou a porta não respondem, podemos utilizar esta opção para reconfigurar completamente o comando M-BT.

## **4) Editar perfil**

Neste Capítulo podemos modificar a palavra-passe do utilizador.

### **5) Alterar idioma**

Neste Capítulo temos a opção de selecionar o idioma com que desejamos manusear a App.

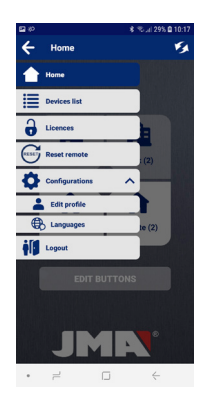

**PORTUGUESE**

**PORTUGUESE**

O sistema BT Multiuser funciona mediante licenças. Uma licença significa uma associação entre a conta de um utilizador e um comando. Um comando M-BT pode ser associado a tantos utilizadores quantas licenças este possua.

Com a compra do Pack BT Multiuser, o comando vem configurado com 2 ou 4 licenças. Posteriormente, é possível adquirir cartões de licenças adicionais nos pontos de venda onde o produto é comercializado.

No caso de não se adquirir o pack, porque o utilizador já tem um comando M-BT, deverá comprar esses cartões e inseri-lhes as licenças que desejar.

PORTUGUE **PORTUGUESE**

Podem-se consultar estas licenças, adicionar ou eliminar na APP JMARemotesUSER dentro das opções do

menu. Ao selecionar a opção "Licenças" abrirá a janela seguinte (veja a próxima página).

#### **3.1 Adicionar licença**

Os códigos de licença podem conter 2, 4 ou mais licenças que serão instaladas no comando M-BT a que nos liguemos. Depois de introduzido o código no respetivo campo e premido "Enviar" a aplicação verificará se o código está vigente e quantas licenças possui.

Ao confirmar a operação, devemos selecionar o comando onde se deseja adicionar as licenças. Depois de selecionado aparecerá a mensagem de confirmação indicando as licenças totais do comando e as licenças em utilização.

#### **3.2 Eliminar licenças**

Esta opção apaga todas as licenças usadas do comando. Os utilizadores que tinham o comando associado deverão voltar a fazer o processo de associação

#### **3.3 Consultar licenças**

Esta opção permite consultar quantas licenças tem o comando M-BT e quantas estão utilizadas.

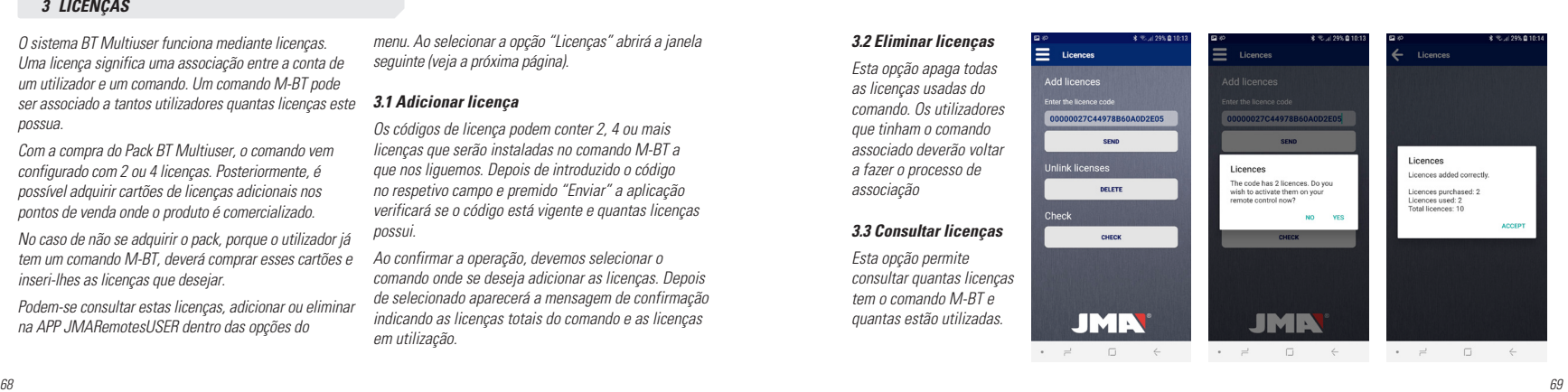

**Para usuários que já possuem o controle remoto M-BT (cor preta)**

Para fazer o processo de atualização do comando M-BT é necessário o seguinte:

- Aplicação profissional para a cópia dos comandos JMARemotesPro.
- A última versão de é a que se pode encontrar na página web da JMA, no Capítulo "Descargas" do comando M-BT. É possível

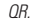

Firmware do comando M-BT aceder através deste código

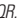

Uma vez descarregado o ficheiro de atualização no dispositivo onde se **JMARemotesPro**

encontra a aplicação JMARemotesPro o processo é o seguinte:

> 1. Abrir a aplicação e selecionar a opção "Atualizar Firmware" dentro do separador "Opções" do menu.

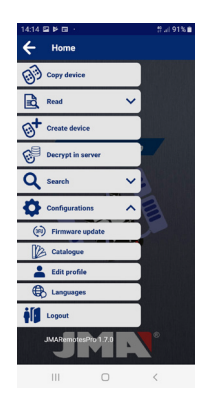

2. No ecrã "Atualizar Firmware" premir em "Selecionar arquivo" e, mantendo a opção por defeito "Pacote de distribuição (ZIP)", procurar nas pastas do nosso dispositivo (geralmente na pasta "Transferências") o arquivo M-BT-TOTAL\_ Vx.ZIP que descarregamos.

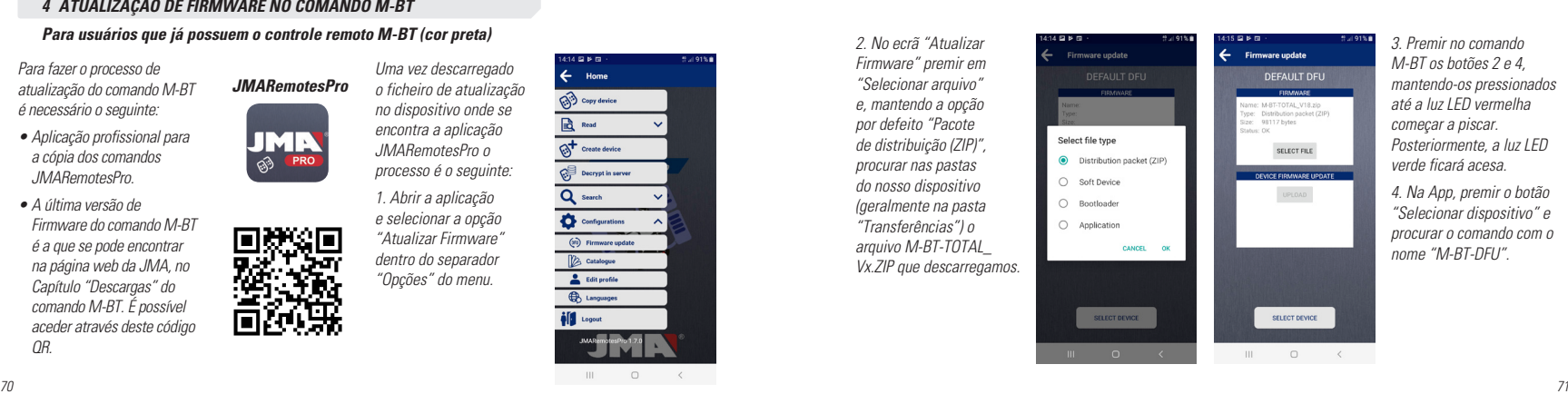

3. Premir no comando M-BT os botões 2 e 4, mantendo-os pressionados até a luz LED vermelha começar a piscar. Posteriormente, a luz LED verde ficará acesa.

4. Na App, premir o botão "Selecionar dispositivo" e procurar o comando com o nome "M-BT-DFU".

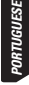

**PORTUGUESE**

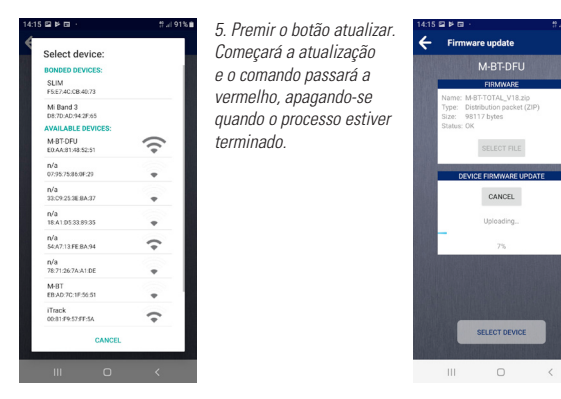

### *BT MULTIUSER - PODRĘCZNIK UŻYTKOWNIKA*

*BT Multiuser to system umożliwiający otwieranie drzwi garażowych, barier lub punktów dostępu za pośrednictwem telefonu komórkowego jednego lub wielu użytkowników. Wykorzystywany telefon musi być wyposażony w moduł Bluetooth.*

*System składa się z następujących elementów:*

*• Pilot M-BT z licencjami użytkownika. Na pilocie M-BT najpierw należy wykonać kopię oryginalnego pilota. (Zob. Instrukcja kopiowania pilota M-BT). Wszelkie informacje na temat licencji użytkownika znajdują się w części LICENCJE, pkt 3.* 

*• BT Multiuser Box: zasilacz/adapter, w którym należy umieścić pilota M-BT.*

*• 4 baterie AA, które należy umieścić w urządzeniu BT Multiuser Box w celu zapewnienia ciągłego zasilania pilota M-BT. (Baterie nie są zawarte w zestawie)*

*• Bezpłatna aplikacja mobilna JMARemotesUSER.*

*Uwaga: Urządzenie BT Multiuser jest sprzedawane w dwóch wersjach:*

*1) Pack BT Multiuser: obejmuje wszystkie powyższe elementy z wyjątkiem baterii. 2) BT Multiuser Box: obejmuje wyłącznie podstawa baterii i pilota. Ta wersja jest przewidziana dla* 

*użytkowników posiadających już pilota M-BT. Do pilota należy przypisać licencje użytkownika zgodnie z wytycznymi opisanymi w części LICENCJE niniejszego podręcznika.*

**PORTUGUESE**

**PORTUGUESE** 

73

#### *1 URUCHOMIENIE SYSTEMU*

*Dysponując pilotem, na którym wykonano uprzednio kopię oryginalnego pilota (zob. Instrukcja kopiowania pilota M-BT), w celu uruchomienia systemu BT Multiuser należy wykonać następujące czynności:*

*1 Włożyć baterie do urządzenia BT Multiuser Box.*

*2. Wprowadzić pilota M-BT do urządzenia BT Multiuser Box, podłączając styk zasilania.*

*3. Pobrać i otworzyć aplikację JMARemotesUSER.* 

*UWAGA: W przypadku korzystania z pilota M-BT zakupionego wcześniej (kolor czarny) do użytku z urządzeniem BT Multiuser Box konieczna jest aktualizacja pilota w celu zachowania zgodności z nowym systemem Multiuser. Proces aktualizacji opisano w pkt 4 i należy go przeprowadzić w miejscu zakupu pilota M-BT lub adaptera BT Multiuser Box.*

### **JMARemotesUser**

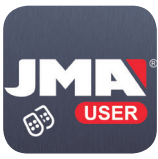

Google Play App Store

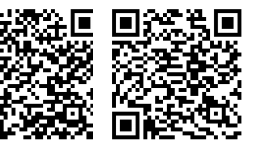

 $74$ 

#### *2 OBSŁUGA APLIKACJI*

*2.1 Rejestracja i logowanie*

*Przy pierwszym uruchomieniu aplikacji BT Multiuser należy dokonać rejestracji. Rejestracja umożliwia zapisanie pilotów przypisanych do systemu i konfigurację przycisków otwierania w bazie danych. Pozwala to na zachowanie ustalonej konfiguracji niezależnie od terminala, na którym aplikacja zostałaby zainstalowana w przyszłości.*

#### ★ 第2/35% 自5 **Login session** F-mail Password

Don't you have an account? Sign up!

**ACCEPT JMN** 

 $\qquad \qquad \bullet \qquad \rightleftarrows \qquad \qquad \Box$ 

Did you forget your password?

*2.2 Przypisywanie pilotów i konfiguracja przycisków otwierania Po dokonaniu rejestracji i* 

*zalogowaniu użytkownika wyświetla się ekran startowy z 4 przyciskami otwierania i przyciskiem dolnym z napisem "Edytuj przyciski".*

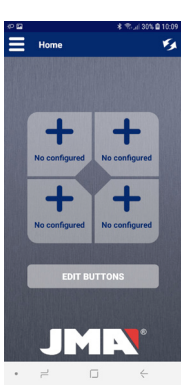

**POLSKI**

*W ramach każdego z 4 przycisków na ekranie istnieje możliwość konfiguracji dowolnego przycisku otwierania z dowolnego pilota przypisanego do systemu. Po naciśnięciu przycisku "Edytuj przyciski" otwiera się ekran przedstawiający wszystkie piloty przypisane do danego konta. W przypadku braku* 

*przypisanych pilotów lub zamiaru przypisania nowego pilota należy nacisnąć* 

*przycisk "Przypisz nowego*  → 米 元 30% 自10:09 *pilota".* Associated remote list

← Select remote

ASOCIATE NEW REMOTE

 $\qquad \qquad \Box$ 

 $\cdot$   $\rightleftharpoons$ 

*Spowoduje to otwarcie nowego ekranu ze wskazaniem, że należy nacisnąć 4 fizyczne przyciski pilota M-BT w celu rozpoczęcia procesu przypisywania. 4 przyciski należy nacisnąć jednocześnie i przytrzymać do czasu, aż zielona dioda pilota M-BT zacznie migać. Jeżeli dioda nie zacznie migać, może to oznaczać, że na pilocie nie ma wolnych licencji. Zob. część LICENCJE, pkt 3.* 

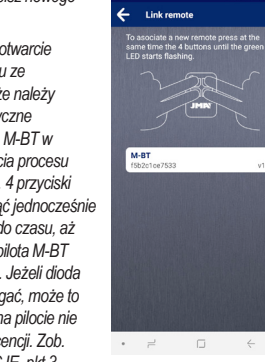

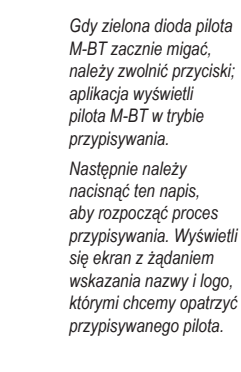

 $76$ 

→ 北山 30% 自10

**JMR** 

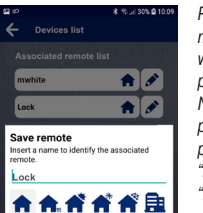

 $\bullet\quad\rightleftharpoons\qquad\qquad\Box$ 

*Po ich wprowadzeniu nowy pilot zostanie wyświetlony na liście przypisanych pilotów. Na kolejnym rysunku przedstawiono 2 przypisane piloty o nazwie "mwhite" i "Lock" oraz logo "Home".*

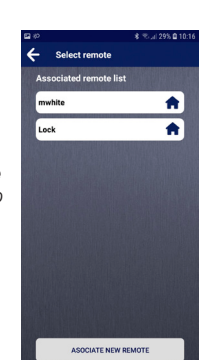

 $\cdot$   $\neq$   $\Box$ 

*Po naciśnięciu jednego z nich aplikacja zapyta, który fizyczny przycisk pilota M-BT chcemy aktywować przez naciśnięcie przycisku ekranowego.*

**\* %⊿ 29% 010:16** Select remote Associated remote list mwhite Configuration Select the desired remote button. Cancel ASOCIATE NEW REMOTE  $\bullet\quad\rightleftharpoons\qquad\Box\qquad\leftarrow$ 

*Po wyborze przycisku wyświetli się on* 

*głównym. Jak widać na poniższym rysunku, na ekranie głównym widnieją skonfigurowane fizyczne przyciski 1 i 2 przypisanych pilotów "mwhite" oraz "Lock".*

★ 完 计 29% 自10:  $\equiv$ Home *skonfigurowany na ekranie*  ٠.  $Lock(1)$ Lock  $(2)$ н. ٠.  $mwhite(2)$ mwhite (1) **EDIT BUTTONS** JMN  $\qquad \qquad \bullet \qquad \rightleftarrows \qquad \qquad \Box$ 

*Przyciski na ekranie głównym można edytować w dowolnym momencie z możliwością przypisania innego pilota lub innego przycisku innego pilota M-BT. Wystarczy nacisnąć przycisk "Edytuj przyciski", a gdy zmienią się one na czerwono, nacisnąć przycisk wybrany do edycji. Wówczas ponownie wyświetli się lista przypisanych pilotów, a po naciśnięciu dowolnego z nich będzie możliwa zmiana przycisku, który ma zostać aktywowany w pilocie.*

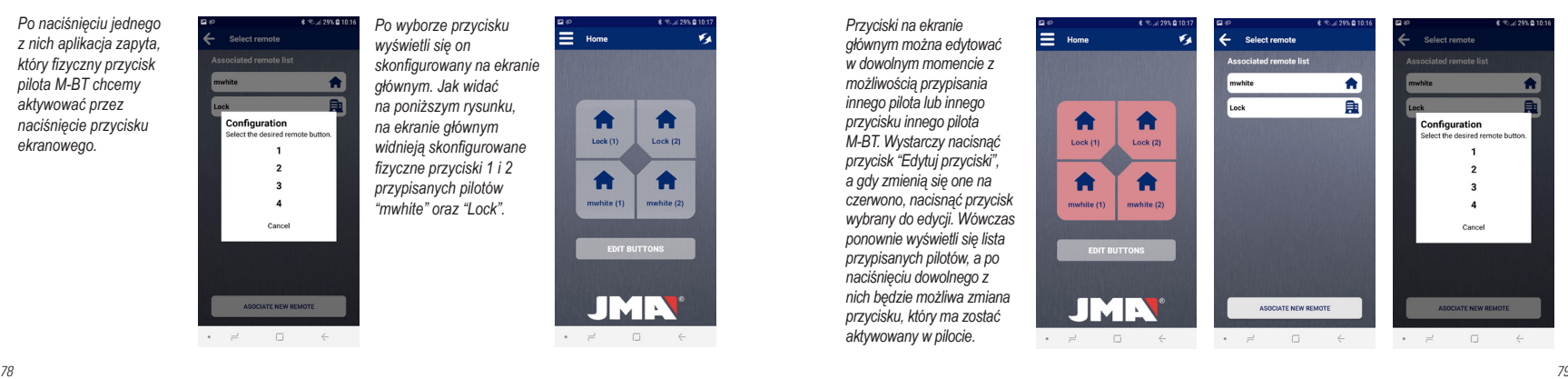

**POLSKI**

#### *2.3 Przesyłanie poleceń otwarcia*

*Po przypisaniu pilota i skonfigurowaniu przycisku otwierania na ekranie głównym można już korzystać z aplikacji JMARemotesUSER w celu przesyłania poleceń do pilota M-BT umieszczonego w urządzeniu BT Multiuser Box i uruchamiania otwarcia drzwi. Należy upewnić się, że pilot M-BT emituje sygnał. W tym celu należy nacisnąć przyciski 2 i 3, przytrzymując je, aż zielona dioda LED zacznie migać.*

*Gdy dioda na pilocie M-BT zacznie migać, można zwolnić przyciski. Od tej chwili pilot będzie emitował sygnał ciągły, a aplikacja będzie mogła ustalić jego lokalizację i aktywować odpowiednie przyciski.*

*Zazwyczaj aplikacja potrzebuje około 5-10 sekund, aby namierzyć pilota emitującego* 

*sygnał, o ile użytkownik znajduje się w zasięgu sygnału Bluetooth. Po wykryciu sygnału następuje aktywacja przycisków, które można nacisnąć za pomocą aplikacji w celu przesłania polecenia otwarcia.*

*Gdy pilot otrzyma polecenie otwarcia i aktywuje połączenie radiowe, przycisk zostanie wyłączony. Po zakończeniu wysyłania sygnału radiowego do odbiornika drzwiowego następuje ponowna aktywacja sygnału Bluetooth i aplikacja może go wykryć w celu ponownej aktywacji przycisków.*

*Na ekranie głównym mogą być aktywne przyciski maksymalnie 4 fizycznych pilotów M-BT w przypadku konfiguracji jednego przycisku w każdym z nich.* 

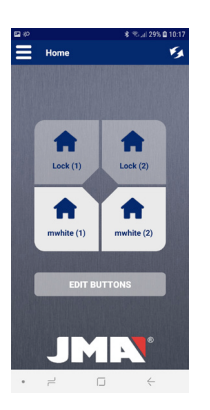

# *2.4Menu opcji*

*Aplikacja posiada menu opcji zapewniające następujące możliwości:*

### *1) Lista pilotów*

*Ta opcja umożliwia wyświetlenie przypisanych pilotów oraz edytowanie ich nazw i logo, a także usunięcie pilotów.*

*2) Sprawdzanie, dodawanie lub usuwanie licencji Zob. część 3 w instrukcji LICENCJE*

## *3) Resetowanie pilotaM-BT*

*W przypadku zauważenia, że aplikacja wykrywa pilota i przyciski są aktywne, lecz nie powoduje to reakcji pilota lub drzwi, można skorzystać z tej opcji w celu całkowitego zresetowania pilota M-BT.*

# *4) Edycja profilu*

*W tej części możliwa jest zmiana hasła użytkownika.* 

### *5) Zmiana języka Ta część umożliwia wybór języka aplikacji.*

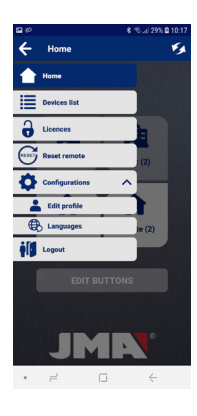

**POLSKI**

*System BT Multiuser wykorzystuje licencje. Mianem licencji określamy przypisanie pilota do konta danego użytkownika. Pilota M-BT można przypisać do tylu użytkowników, ile posiada się licencji.*

*W przypadku zakupu Pack BT Multiuser pilot jest dostarczany jako skonfigurowany na 2 lub 4 licencje. Następnie można zakupić dodatkowe karty licencyjne w punktach sprzedaży produktu.*

*Jeżeli użytkownik nie zdecyduje się na zakup wersji Pack, ponieważ posiada już pilota M-BT, powinien zakupić wspomniane karty i wprowadzić do nich żądane licencje.* 

*Istnieje możliwość sprawdzenia, dodania lub usunięcia licencji za pomocą aplikacji JMARemotesUSER,* 

*korzystając z opcji menu. Po wyborze opcji "Licencje" otwiera się następujące okno (patrz następna strona).*

### *3.1 Dodawanie licencji*

*Kody licencyjne mogą obejmować 2 lub 4 licencje bądź większą ich liczbę; licencje instalowane są w podłączonym pilocie M-BT. Po wprowadzeniu kodu w stosownym polu i naciśnięciu "Enter" aplikacja zweryfikuje ważność kodu i ilość posiadanych licencji.* 

*Po potwierdzeniu operacji należy wybrać pilota, do którego licencje mają zostać dodane. Po dokonaniu wyboru wyświetli się komunikat potwierdzający ze wskazaniem całkowitej liczby licencji dla pilota oraz liczby obecnie użytkowanych licencji.*

#### *3.2 Usuwanie licencji*

*Ta opcja kasuje wszystkie używane licencje pilota. Użytkownicy, którzy wcześniej przypisali pilota, muszą ponownie przeprowadzić proces przypisywania.*

*3.3 Sprawdzanie licencji*

*Ta opcja umożliwia sprawdzenie liczby licencji dostępnych dla pilota M-BT oraz liczby obecnie wykorzystywanych licencji.*

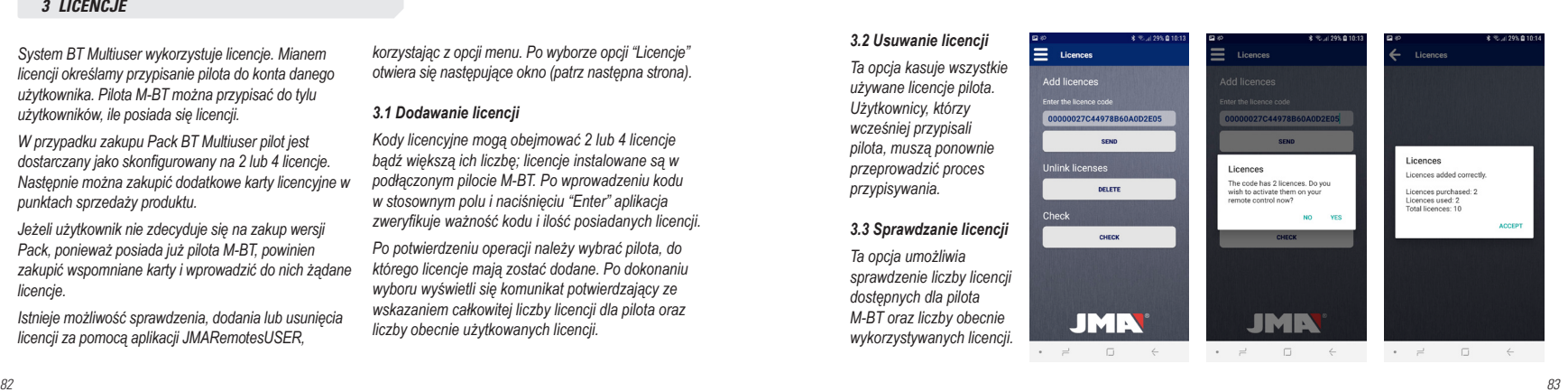

### *4 AKTUALIZACJA OPROGRAMOWANIA SPRZĘTOWEGO PILOTA M-BT*

*Dla użytkowników, którzy mają już pilota M-BT (kolor czarny)*

*W celu przeprowadzenia procesu aktualizacji pilota M-BT potrzebne są następujące elementy:*

- *• Profesjonalna aplikacja do kopiowania pilotów JMARemotesPro.*
- *• Najnowsza wersja oprogramowania sprzętowego pilota M-BT dostępna na stronie internetowej JMA, w sekcji "Do pobrania" dla pilota M-BT. Można ją otworzyć, korzystając z tego kodu QR.*

**POLSKI**

*Po pobraniu pliku aktualizacji na urządzenie, na którym*  **JMARemotesPro**

*zainstalowano aplikację* 

*wykonać następujące czynności:*

*i wybrać opcję "Aktualizacja oprogramowania sprzętowego" w zakładce "Opcje" w menu.*

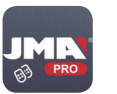

*1.Otworzyć aplikację* 

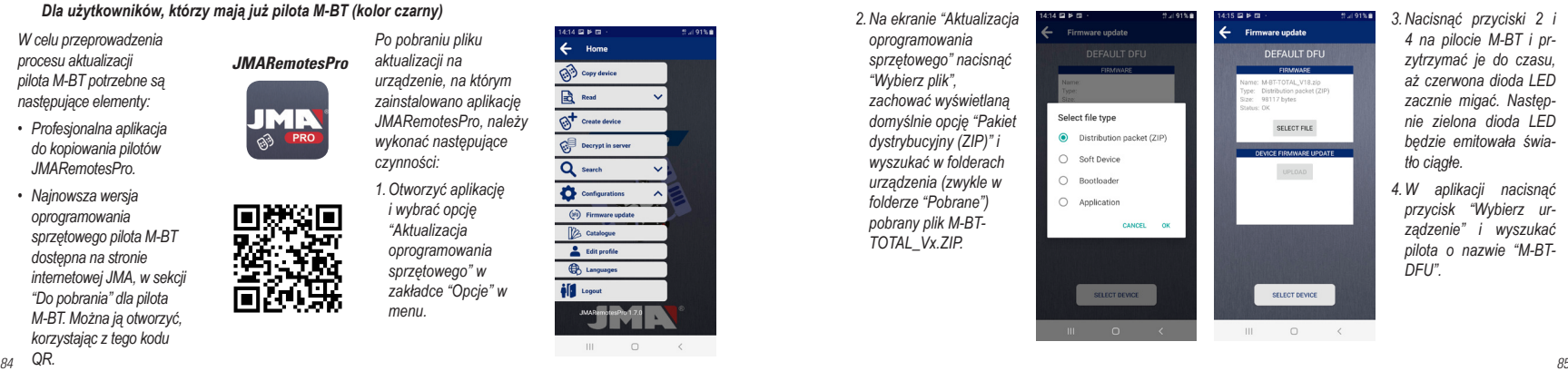

*2.Na ekranie "Aktualizacja oprogramowania sprzętowego" nacisnąć "Wybierz plik", zachować wyświetlaną domyślnie opcję "Pakiet dystrybucyjny (ZIP)" i wyszukać w folderach urządzenia (zwykle w folderze "Pobrane") pobrany plik M-BT-TOTAL\_Vx.ZIP.*

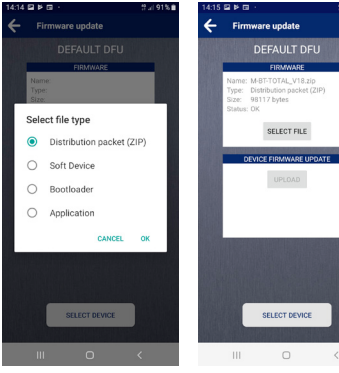

*3.Nacisnąć przyciski 2 i 4 na pilocie M-BT i przytrzymać je do czasu, aż czerwona dioda LED zacznie migać. Następ nie zielona dioda LED będzie emitowała świa tło ciągłe.*

*4.W aplikacji nacisnąć przycisk "Wybierz urządzenie" i wyszukać pilota o nazwie "M-BT-DFU".*

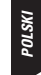

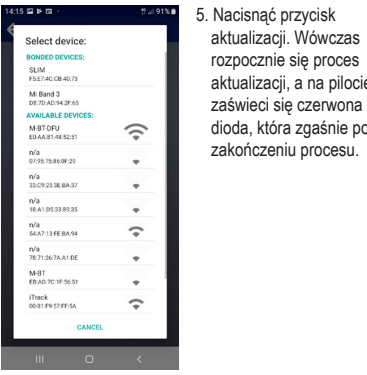

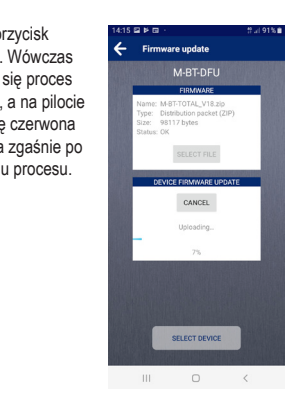

86

# $( R )$ JMN

Tel +34 943 79 30 00 Fax +34 943 79 72 43 Bidekurtzeta, 6 P.O.Box - Apdo. 70 20500 Arrasate - Mondragón Gipuzkoa – SPAIN www.**altuna**.com

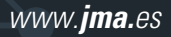